# studio **KURULUM KILAVUZU**

Model P02E seri Tür P02E001

## **Notlar, Dikkat Edilecek Noktalar ve Uyarılar**

**NOT:** NOT, bilgisayarınızdan daha iyi yararlanmanıza yardım eden önemli bilgileri gösterir.

**DİKKAT: DİKKAT, donanım hasarı veya veri kaybı olasılığını gösterir ve sorunu nasıl önleyeceğinizi bildirir.**

**UYARI: UYARI, mülk hasarı, kişisel yaralanma veya ölüm potansiyeline işaret eder.**

#### **© 2009 Dell Inc. Tüm hakları saklıdır.**

\_\_\_\_\_\_\_\_\_\_\_\_\_\_\_\_\_\_

Bu malzemenin Dell Inc. şirketinin yazılı izni olmadan herhangi bir şekilde çoğaltılması kesinlikle yasaktır.

Bu metinde kullanılan ticari markalar: *Dell*, *DELL* logosu, *YOURS IS HERE* ve *DellConnect*, Dell Inc.'ın ticari markalarıdır; *Intel*, *Pentium* ve *Celeron* Intel Corporation'un ABD ve diğer ülkelerdeki tescilli markaları, *Core* ise ticari markasıdır; *Microsoft*, *Windows*, *Windows Vista*, ve *Windows Vista* başlat düğmesi logosu, Microsoft Corporation'un ABD ve/veya diğer ülkelerdeki ticari markaları veya tescilli markalarıdır; *Blu-ray Disc* Blu-ray Disc Association'un ticari markasıdır; *Bluetooth*, Bluetooth SIG, Inc.'e ait olan ve Dell tarafından lisans altında kullanılan tescilli ticari markadır.

Bu belgede, marka ve adların sahiplerine ya da ürünlerine atıfta bulunmak için başka ticari marka ve ticari adlar kullanılabilir. Dell Inc. kendine ait olanların dışındaki ticari markalar ve ticari isimlerle ilgili hiçbir mülkiyet hakkı olmadığını beyan eder.

**Bu belgedeki bilgiler, önceden bildirilmeksizin değiştirilebilir.**

# **İçerik**

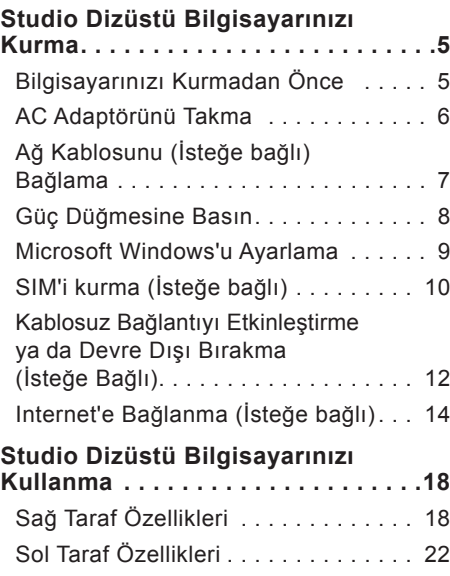

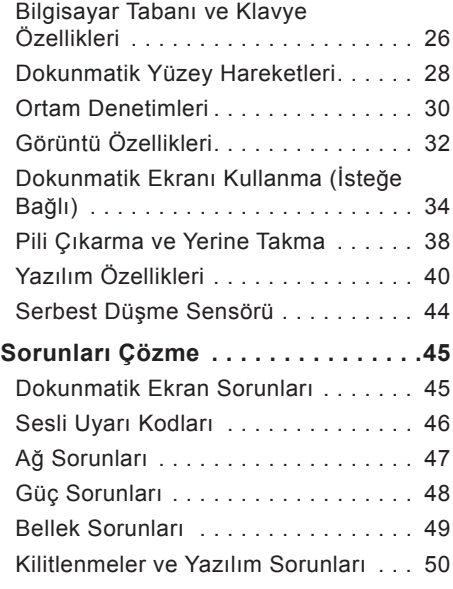

#### **İçerik**

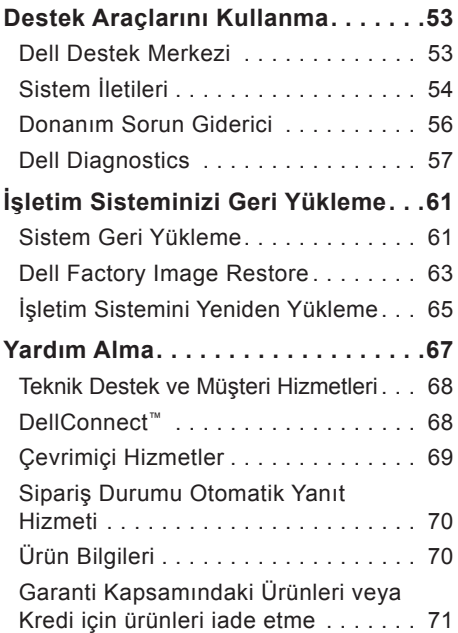

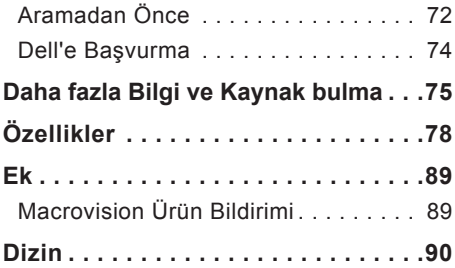

## <span id="page-4-0"></span>**Studio Dizüstü Bilgisayarınızı Kurma**

Bu bölüm, Studio 1745/1747 dizüstü bilgisayarınızı kurma konusunda bilgi sağlar.

## **Bilgisayarınızı Kurmadan Önce**

Bilgisayarınızı yerleştirirken, güç kaynağına kolay erişilebilecek, yeterli havalandırma sağlayacak düz bir yüzey kullandığınızdan emin olun.

Studio dizüstü bilgisayarınızın çevresinde yeterli hava akışının olmaması ürünün aşırı ısınmasına neden olabilir. Aşırı ısınmayı önlemek için bilgisayarın arkasında en az 10,2 cm (4 inç) ve diğer taraflarda en az 5,1 cm (2 inç) mesafe bıraktığınızdan emin olun. Bilgisayarınızı açıkken kesinlikle dolap veya çekmece gibi kapalı bir yere koymamalısınız.

**UYARI: Havalandırma deliklerine herhangi bir cisim sokmayın veya burada toz birikmesine izin vermeyin. Dell™ bilgisayarınızı, açıkken, kapalı evrak çantası gibi hava akışının düşük olduğu ortamlara yerleştirmeyin. Hava akışının engellenmesi bilgisayara zarar verebilir veya yangına neden olabilir. Bilgisayar ısındığında fan açılır. Fan sesi normaldir ve fanda ya da bilgisayarda bir sorun olduğunu göstermez.**

**DİKKAT: Bilgisayarın üzerine ağır veya keskin objeler konulması veya istiflenmesi bilgisayarda kalıcı hasara neden olabilir.**

## <span id="page-5-0"></span>**AC Adaptörünü Takma**

AC adaptörünü bilgisayara, sonra duvar prizine veya akım koruyucuya bağlayın.

- **UYARI: AC adaptörü tüm dünyadaki elektrik prizleriyle çalışır. Ancak güç konektörleri ve anahtarlı uzatma kabloları ülkelere göre farklılık gösterir. Uyumsuz bir kablo kullanılması veya kablonun anahtarlı uzatma kablosuna veya elektrik prizine yanlış bağlanması yangına veya bilgisayarınızın kalıcı hasar görmesine neden olabilir.**
- **NOT:** Güç kablosunu adaptöre sıkıca takın ve gücü açtığınızda adaptörün üzerindeki ışığın yandığından emin olun.
- **NOT:** Bilgisayarınızda yalnızca PA-3E, PA-10 ve PA-12 Dell AC adaptör ailesini kullanın.

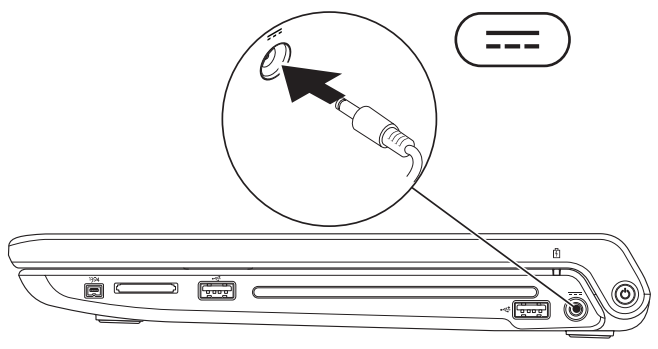

## <span id="page-6-0"></span>**Ağ Kablosunu (İsteğe bağlı) Bağlama**

Kablolu bir ağ bağlantısı kullanmak için, ağ kablosunu takın.

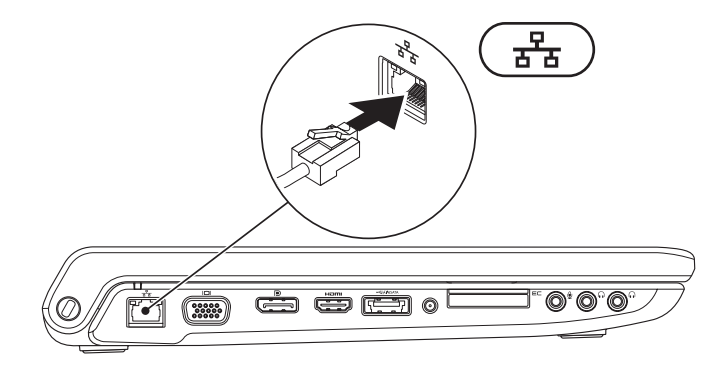

<span id="page-7-0"></span>**Studio Dizüstü Bilgisayarınızı Kurma**

## **Güç Düğmesine Basın**

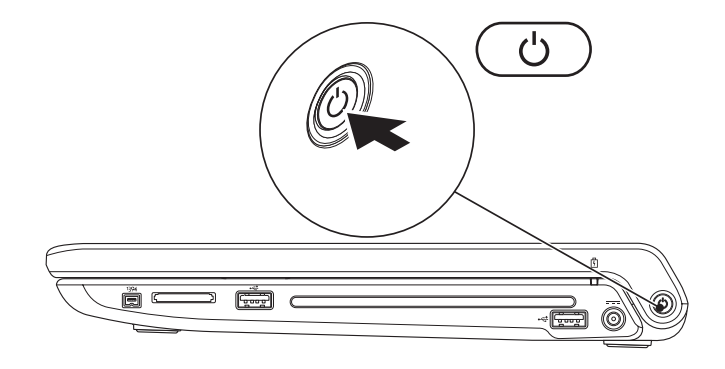

## <span id="page-8-0"></span>**Microsoft Windows'u Ayarlama**

Dell bilgisayarınız Microsoft® Windows® işletim sistemiyle önceden yapılandırılmıştır. Windows'u ilk kez kurmak için ekrandaki yönergeleri izleyin. Bu adımlar zorunludur ve tamamlanması biraz zaman alabilir. Ekranlar sizi lisans sözleşmelerini kabul etme, tercihleri belirleme ve Internet bağlantısı kurma gibi çeşitli işlemlerden geçirir.

- **DİKKAT: İşletim sisteminin kurulum sürecini durdurmayın. Bu bilgisayarınızı kullanılmaz duruma getirebilir ve işletim sistemini yeniden yüklemeniz gerekir.**
- **NOT: support.dell.com** adresindeki Dell Support web sitesinde bulunan en son BIOS ve sürücüleri yükleyip kurmanız önerilir.

## <span id="page-9-0"></span>**SIM'i kurma (İsteğe bağlı)**

Bilgisayarınıza bir Abone Kimlik Modülü (SIM) kartı yüklediğinizde Internete bağlanabilirsiniz. Internete bağlanmak için cep telefonu servis sağlayıcınızın kapsama alanı içinde bulunmanız gerekir.

**NOT:** Yalnız GSM (HSDPA) türü kartlarda SIM gerekir. EVDO kartları SIM kullanmaz.

SIM'i yüklemek için:

- **1.** Bilgisayarınızı kapatın.
- **2.** Pili çıkarın (bkz. sayfa [38](#page-37-1), "Pili Çıkarma ve Yerine Takma").
- **3.** Pil yuvasında, SIM'i SIM kart yuvasına itin.
- **4.** Pili yerine takın (bkz. sayfa [38](#page-37-1), "Pili Çıkarma ve Değiştirme").
- **5.** Bilgisayarınızı açın.

#### **Studio Dizüstü Bilgisayarınızı Kurma**

- SIM kartı
- SIM kartı yuvası
- pil yuvası

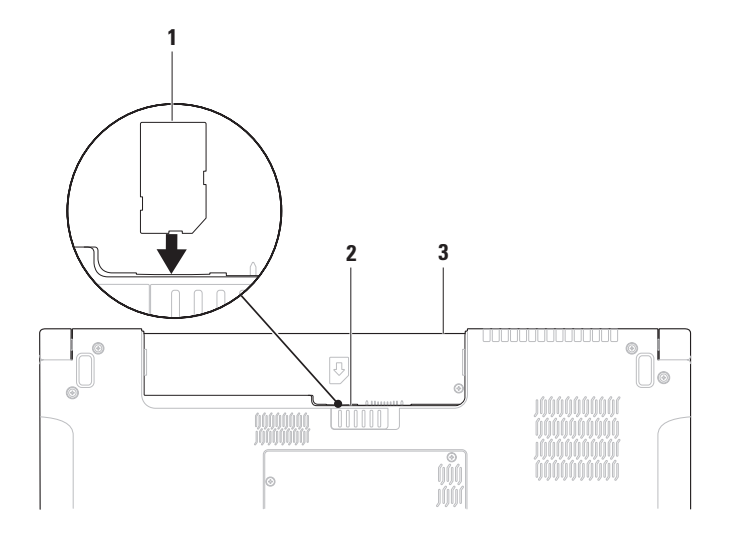

## <span id="page-11-1"></span><span id="page-11-0"></span>**Kablosuz Bağlantıyı Etkinleştirme ya da Devre Dışı Bırakma (İsteğe Bağlı)**

Kablosuz bağlantıyı etkinleştirmek veya devre dışı bırakmak için klavyedeki "I" tusuna veya <Fn><F2> tuşlarına basın. Ekranda, durumu göstermek için kablosuz bağlantı açık veya kapalı simgeleri görüntülenir.

Kablosuz bağlantı açık:

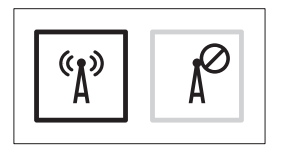

Kablosuz bağlantı kapalı:

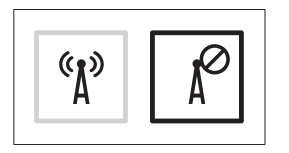

Fn tuşunun davranışını değiştirme hakkında bilgi için sayfa [30](#page-29-1)'daki "Ortam Denetimleri" kısmına bakın.

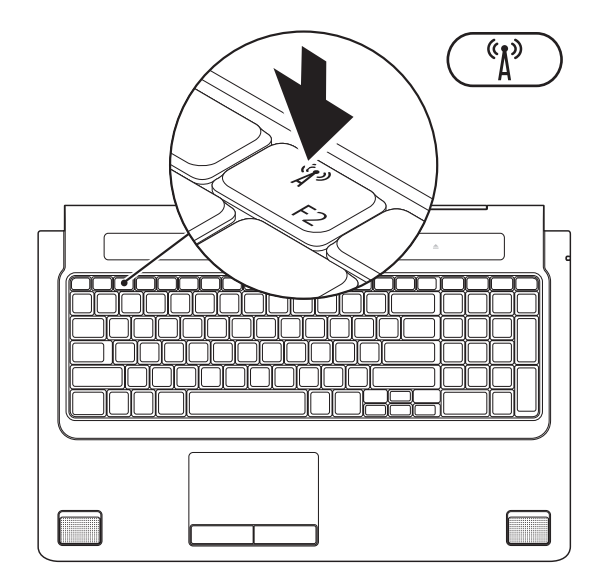

## <span id="page-13-0"></span>**Internet'e Bağlanma (İsteğe bağlı)**

Internet'e bağlanmak için bir harici modem veya ağ bağlantısına ve bir Internet Servis Sağlayıcısına (ISS) gerek vardır.

Harici bir USB modem veya WLAN adaptörü başlangıçtaki siparişinizin bir parçası değilse, **www.dell.com** adresindeki Dell web sitesinden bir adaptör alabilirsiniz.

## **Kablolu Bağlantı Oluşturma**

- • Çevirmeli bağlantı kullanıyorsanız, Internet bağlantınızı kurmadan önce harici USB modeme (isteğe bağlı) ve duvardaki telefon prizine bir telefon hattı bağlayın.
- • Kullandığınız bir DSL veya kablo/uydu modem bağlantısıysa, kurulum yönergeleri için ISS'nize veya cep telefonu servisini veren kuruluşa başvurun. Kablolu internet bağlantınızın kurulumunu

tamamlamak için, sayfa [16](#page-15-0)'daki "Internet Bağlantınızı Kurma" yönergelerini izleyin.

#### **Kablosuz Bağlantı Oluşturma**

**NOT:** Kablosuz yönlendiricinizi kurmak için, yönlendiricinizle birlikte gönderilen belgelere bakın.

Kablosuz Internet bağlantınızı kullanmadan önce kablosuz yönlendiricinize bağlanmanız gerekir.

Kablosuz yönlendiriciye bağlantınızı oluşturmak için:

#### *Windows Vista***®**

- **1.** Bilgisayarınızda kablosuz bağlantının etkin olduğunu doğrulayın (sayfa [12](#page-11-1)'deki "Kablosuz Bağlantıyı Etkinleştir veya Devre Dışı Bırak (İsteğe Bağlı)" kısmına bakın).
- **2.** Açık dosyaları kaydedip kapatın ve açık programlardan çıkın.
- **3. Başlat ↔ → Bağlan** öğelerini tıklatın.
- **4.** Kurulumu tamamlamak için ekrandaki yönergeleri izleyin.

## *Windows***®** *7*

- **1.** Bilgisayarınızda kablosuz bağlantının etkin olduğunu doğrulayın (sayfa [12](#page-11-1)'deki "Kablosuz Bağlantıyı Etkinleştir veya Devre Dışı Bırak (İsteğe Bağlı)" kısmına bakın).
- **2.** Açık dosyaları kaydedip kapatın ve açık programlardan çıkın.
- **3. Başlat** → **Denetim Masası**→ **Ağ ve Paylaşım Merkezi**→ **Bir ağa bağlan** öğelerini tıklatın.
- **4.** Kurulumu tamamlamak için ekrandaki yönergeleri izleyin.

#### <span id="page-15-0"></span>**Internet Bağlantınızı Kurma**

ISS'ler ve ISS'lerin hizmetleri ülkeye göre değişir. Ülkenizdeki hizmetleri öğrenmek için ISS'nize başvurun.

Internet'e bağlanamıyorsanız, ancak önceden bağlandıysanız, Internet Servis Sağlayıcınızın (ISS) hizmetinde bir kesinti olabilir. Hizmetin var olup olmadığını öğrenmek için ISS'nize başvurun veya daha sonra tekrar bağlanmayı deneyin.

ISS bilgilerinizi elinizin altında bulundurun. ISS'niz yoksa, **Internet'e Bağlan** sihirbazı bir ISS edinmenize yardımcı olabilir.

## *Windows Vista***®**

- **NOT:** Aşağıdaki yönergeler Windows'un varsayılan görünümü için geçerlidir; Dell™ bilgisayarınızı Windows Classic görünümüne ayarladıysanız bu yönergeler geçerli olmayabilir.
- **1.** Açık dosyaları kaydedip kapatın ve açık programlardan çıkın.
- **2. Başlat** → **Denetim Masası** öğelerini tıklatın.
- **3. Ağ ve Internet**→ **Ağ ve Paylaşım Merkezi**→ **Bir bağlantı veya Ağ oluştur**→ **Internet'e Bağlan** öğelerini tıklatın.

**Internet'e Bağlan** penceresi görüntülenir.

- **MOT:** Ne tür bir bağlantı sececeğinizi bilmiyorsanız, **Seçmeme yardım et**'i tıklatın veya ISS'nize başvurun.
- **4.** Kurulumu tamamlamak için ekrandaki yönergeleri izleyin ve ISS'nizin verdiği kurulum bilgilerini kullanın.

#### **Studio Dizüstü Bilgisayarınızı Kurma**

#### *Windows***®** *7*

- **1.** Açık dosyaları kaydedip kapatın ve açık programlardan çıkın.
- **2. Başlat** → **Denetim Masası**→ **Ağ ve Paylaşım Merkezi**→ **Bir bağlantı veya ağ oluştur**→ **Internet'e Bağlan** öğelerini tıklatın.

**Internet'e Bağlan** penceresi görüntülenir.

- **NOT:** Ne tür bir bağlantı seçeceğinizi bilmiyorsanız, **Seçmeme yardım et** öğesini tıklatın veya ISS'nize başvurun.
- **3.** Kurulumu tamamlamak için ekrandaki yönergeleri izleyin ve ISS'nizin verdiği kurulum bilgilerini kullanın.

## <span id="page-17-0"></span>**Studio Dizüstü Bilgisayarınızı Kullanma**

Studio 1745/1747 dizüstü bilgisayarınızda bilgi içeren ve genel görevleri gerçekleştirmenizi sağlayan göstergeler ve düğmeler bulunmaktadır. Bilgisayarınızda bulunan konektörler, ilave aygıt bağlanabilme özelliği sağlar.

## **Sağ Taraf Özellikleri**

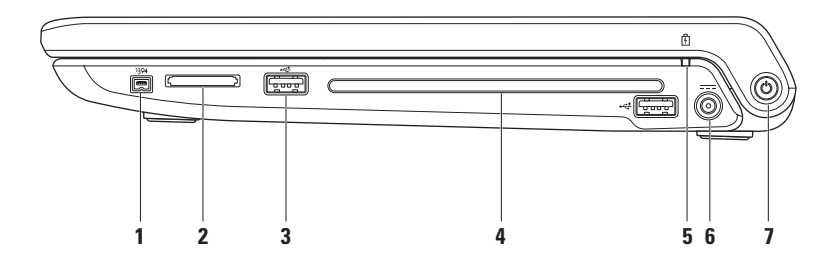

- **1 IEEE 1394a konektörü**  Dijital video kamera gibi yüksek hızlı seri multimedya aygıtlarına bağlanır.
- **2 8-in-1 Ortam Kart Okuyucu**  Aşağıdaki bellek kartlarında saklanan dijital fotoğrafları, müzik, video ve belgeleri görüntülemek ve paylaşmak için hızlı ve kolay bir yol sağlar:
	- • Güvenli dijital (SD) bellek kartı
	- • Güvenli Dijital Giriş/Çıkış (SDIO) kartı
	- • Secure Digital High Capacity (SDHC)
	- • Secure Digital High Density (SDHD)
- • Bellek Çubuğu
- • Bellek Çubuğu PRO
- • MultiMedya Kartı (MMC)
- • xD-Picture Kartı

**NOT:** Bilgisayarınız, ortam kartı yuvasına takılan plastik bir boş ile birlikte gelir. Bu, kullanılmayan yuvaları tozdan ve diğer parçacıklardan korur. Boşu, yuvada ortam kartı olmadığında kullanın; başka bilgisayarların boşları sizin bilgisayarınıza uymayabilir.

**3 USB 2.0 konektörleri (2)** – Fare, klavye, yazıcı, harici sürücü veya MP3 çalar gibi bir USB aygıtını bağlar.

**4 Optik sürücü** – CD, DVD, Blu-ray Diskleri oynatır veya kaydeder (isteğe bağlı). Diskler yerleştirildiğinde, baskı veya yazı bulunan tarafın yukarı baktığından emin olun.

**DİKKAT: Standart olmayan boyutta veya biçimdeki diskleri kullanmayın (mini CD'ler ve mini ‑DVD'ler dahil), aksi takdirde sürücüye zarar verirsiniz.**

Diski, etiket yukarı bakacak şekilde disk yuvasının ortasına yerleştirin ve yavaşça yuvaya itin. Sürücü diski otomatik olarak çekecek ve içeriğini okumaya başlayacaktır.

- **5 Pil durum ışığı**  Pil şarj durumunu göstermek için sabit biçimde yanar veya yanıp söner. Bilgisayar AC adaptörü ile çalıştığında bu ışık aşağıdaki durumları *gösterir*:
	- • Kesintisiz beyaz pil yeterince doludur.
	- • Kesintisiz sarı pil şarj durumu düşüktür ve pil şarj olmaktadır.

*pil*:

- • Kapalı pil yeterince şarj edilmiştir veya bilgisayar kapalıdır.
- • Kesintisiz sarı pil şarj seviyesi düşüktür.
- • Yanıp sönen sarı pil şarjı kritik derecede düşüktür ve AC adaptörünü takmanız veya açık belgelerinizi ve uygulamalarınızı kapatmanız gerekmektedir.
- **6 AC adaptör konektörü**  Bilgisayarı açan ve pili şarj eden AC adaptörüne bağlanır.
- **7**  $\Box$ **Güc düğmesi ve ışığı** Basıldığında güç açılır veya kapatılır. Düğmedeki ışık, aşağıdaki güç durumlarını gösterir:
	- • Düz beyaz bilgisayar açıktır.
	- • Yanıp sönen beyaz bilgisayar bekleme modundadır.
	- • Kapalı bilgisayar kapalıdır veya uyku durumundadır.

## <span id="page-21-0"></span>**Sol Taraf Özellikleri**

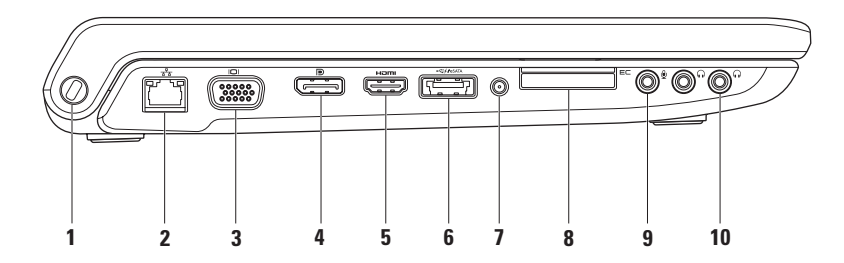

**1 Güvenlik kablosu yuvası** – Bilgisayara ticari olarak satılan bir hırsız önleme aygıtı takmak için kullanılır.

**NOT:** Bir hırsız önleme cihazı almadan önce, cihazın bilgisayarınızdaki güvenlik kablosu yuvasıyla çalışacağından emin olun.

- **2 Ağ konektörü** Kablolu bir ağ kullanıyorsanız, bilgisayarınızı bir ağa veya geniş bant aygıtına bağlar. Konektörün yanındaki iki ışık kablolu ağ bağlantısının durumunu ve etkinliğini gösterir.
- **3 VGA konektörü**  Monitör veya projektör gibi video aygıtlarına bağlanır.
- **4 DisplayPort konektörü** Harici DisplayPort monitörlerini ve projektörleri destekleyen dijital arabirim standart konektörü.
- **5 HDMI konektörü** 5.1 ses ve video sinyalleri için TV'ye bağlanır. **NOT:** Bir monitörle birlikte kullanıldığında, yalnız video sinyali okunur.

**6 USB PowerShare içeren eSATA/USB combo konektör** – eSATA uyumlu depolama aygıtlarına (harici sabit sürücüler veya optik sürücüler) ya da USB aygıtlarına (fare, klavye, yazıcı, harici sürücü veya MP3 çalar) bağlanır. USB Powershare özelliği, bilgisayar açıldığında veya kapatıldığında ya da uyku durumundayken USB aygıtlarını şarj etmek için kullanılabilir.

**NOT:** Bilgisayar kapalıyken veya uyku durumundayken bazı USB aygıtları şarj olmayabilir. Bu gibi durumlarda, cihazı şarj etmek için bilgisayarı açın.

**NOT:** Bir USB aygıtını şarj ederken bilgisayarınızı kapatırsanız, aygıt şarj işlemini durdurur. Şarja devam etmek için USB aygıtını çıkarıp yeniden takın.

**NOT:** Toplam pil ömrünün yalnızca %10'u kalmışsa, USB PowerShare otomatik olarak kapanır.

**7 Anten Giriş konektörü (desteklenen modellerde)** – TV Tarayıcı kartını (isteğe bağlı) kullanarak programları izlemek için harici bir antene bağlanır.

**8 E⊂ ExpressCard yuvası** – İlave bellek, kablolu ve kablosuz iletisim, multimedya ve güvenlik özellikleri için destek sağlar. Yuva 34 mm ExpressCard'ları destekler.

**NOT:** ExpressCard yuvası yalnız ExpressCard ürünleri için tasarlanmıştır. PC kartlarını desteklemez.

**NOT:** Bilgisayarınız, ExpressCard yuvasına takılan plastik bir boş ile birlikte gelir. Bu, kullanılmayan yuvaları tozdan ve diğer parçacıklardan korur. Boşu, yuvada ExpressCard olmadığında kullanın; başka bilgisayarların boşları sizin bilgisayarınıza uymayabilir.

- **9 Ses Giriş/Mikrofon konektörü** Ses programlarıyla birlikte kullanmak için bir mikrofon veya giriş sinyaline bağlanır.
- **10**  $\boxed{0}$  **Ses Çıkış/Kulaklık konektörleri (2)** Bir ya da iki çift kulaklık bağlar veya açık bir hoparlör ya da ses sistemine ses gönderir. Ses sinyali her iki konektör için de aynıdır.

## <span id="page-25-0"></span>**Bilgisayar Tabanı ve Klavye Özellikleri**

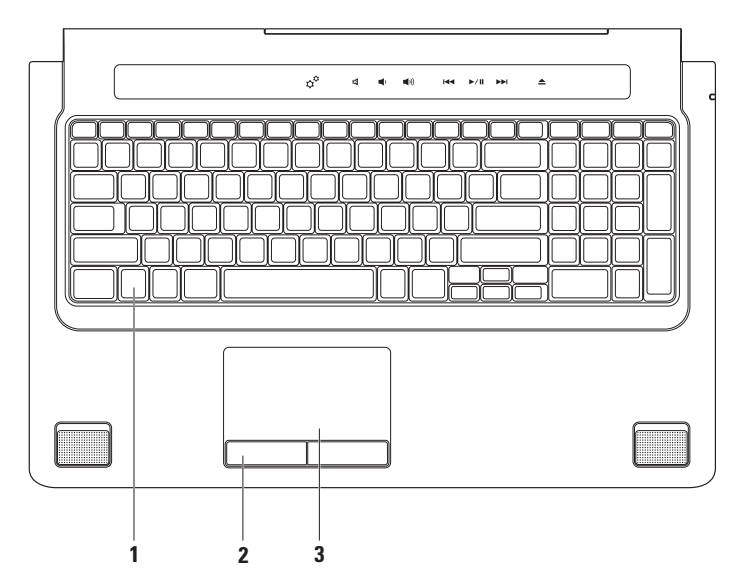

**1 Klavye/Arka Işıklandırmalı Klavye (isteğe bağlı)** – Eğer isteğe bağlı arka ışıklandırmalı klavyeyi satın aldıysanız, F6 tuşunun üzerinde arka ışıklandırma klavye simgesi bulunur. İsteğe bağlı arka ışıklandırmalı klavye, tuşların üzerindeki tüm sembolleri aydınlatarak karanlıkta görülmelerini sağlar.

Ortam denetimleri klavyenin üzerinde de bulunur. Bu tuşlar CD, DVD, Blu-ray Disc™ (isteğe bağlı) ve ortam oynatmayı denetler.

 **Arka ışıklandırmalı klavye parlaklık ayarları** – Üç ışık durumu arasında (belirtilen sıra ile) geçiş yapmak için <F6> tuşuna basın:

- a. yarım klavye parlaklığı
- b. tam klavye parlaklığı
- c. ışık yok

Klavye hakkında daha fazla bilgi için bkz. *Dell Teknoloji Kılavuzu*.

- **2 Dokunmatik yüzey düğmeleri** Fare gibi sol ve sağ tıklatma işlevleri sağlar.
- **3 Dokunmatik yüzey** İmleci hareket etmek, seçili öğeleri sürüklemek veya taşımak ve yüzeye dokunarak sağ veya sol tıklatmak için fare işlevi sağlar.

Dokunmatik yüzey Kaydırma, Titreme, Yakınlaştırma, Döndürme ve Masaüstü özellikleri sağlar. Dokunmatik yüzey ayarlarını değiştirmek için, masaüstünün bildirim alanındaki **Dell Dokunmatik yüzey** simgesini çift tıklatın.

## <span id="page-27-0"></span>**Dokunmatik Yüzey Hareketleri**

## **Kaydırma**

İçerik üzerinde kaydırma yapmanızı sağlar. Kaydırma özelliği aşağıdakileri içerir:

**Yatay Kaydırma** – Nesnenin tamamının görülür olmadığı durumda odağı seçili nesne üzerine hareket ettirmenizi sağlar.

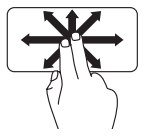

Seçili nesne üzerinde yatay kaydırma için iki parmağı istenen yönde hareket ettirin.

**Otomatik Dikey Kaydırma** – Etkin pencerede yukarı ya da aşağı kaydırmanızı sağlar.

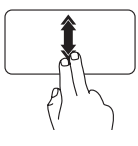

Otomatik dikey kaydırmayı etkinleştirmek için iki parmağı hızla yukarı aşağı hareket ettirin.

Otomatik kaydırmayı durdurmak için dokunmatik yüzeye hafifçe vurun.

**Otomatik Yatay Kaydırma** – Etkin pencerede sola ya da sağa kaydırmanızı sağlar.

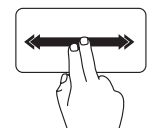

Otomatik yatay kaydırmayı etkinleştirmek için iki parmağı hızla sağa sola hareket ettirin.

Otomatik kaydırmayı durdurmak için dokunmatik yüzeye hafifçe vurun.

## **Değişim**

Değişim yönüne göre içeriği öne ya da geri getirmenizi sağlar.

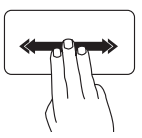

Seçili penceredeki içeriği döndürmek için üç parmağı istenen yönde hızla hareket ettirin.

## **Yakınlaştırma**

Ekran içeriğinin büyütme oranını arttırmanızı ya da azaltmanızı sağlar. Yakınlaştırma özelliği aşağıdakileri içerir:

**Sıkma** – Dokunmatik yüzey üzerinde iki parmağı birbirinden uzaklaştırıp, yakınlaştırarak yakınlaştırıp, uzaklaştırmanızı sağlar.

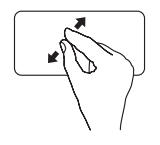

*Yakınlaştırmak için*: Etkin pencere görüntüsünü büyütmek için iki parmağı birbirinden uzaklaştırın.

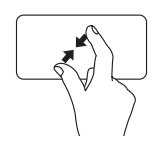

*Uzaklaştırmak için*: Etkin pencere görüntüsünü küçültmek için iki parmağı birbirine yakınlaştırın.

## **Döndürme**

Ekrandaki etkin içeriği döndürmenizi sağlar. Döndürme özelliği aşağıdakileri içerir:

**Çevirme** – Etkin içeriği, biri sabit, diğeri dönen iki parmağı kullanarak, 90°'lik artışlarla döndürmenizi sağlar.

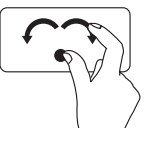

Seçilen nesneyi 90° saat yönünde ya da saat yönünün tersine döndürmek için başparmağınızı sabit tutarak, işaret parmağını yay şeklinde sağa ya da sola yay şeklinde hareket ettirin.

## **Masaüstü**

Açık tüm pencereleri aşağı atarak, masaüstünün görülebilir olmasını sağlar.

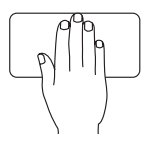

Elinizi herhangi bir yönelimle dokunmatik yüzeyin üzerine koyun ve kısa bir süre yerinde tutup sonra elinizi kaldırın.

## <span id="page-29-1"></span><span id="page-29-0"></span>**Ortam Denetimleri**

Ortam denetimlerine, klavyenin üzerindeki ortam denetim tuşları veya klavyenin üzerindeki dokunmaya duyarlı ortam denetimleri kullanılarak erişilebilir.

#### **Ortam Denetimi Tuşları**

Klavye ortam denetimlerini **System Setup** (Sistem Kurulum) (BIOS) uygulamasındaki **Function Key Behavior** (İşlev Tuşu Davranışı) ile klavye ortam denetimlerini yapılandırabilirsiniz. **Function Key Behavior** (İşlev Tuşu Davranışı) ayarındaki seçenekler:

**Multimedia Key First** (Multimedya Tuşu Önce) – Bu varsayılan ayardır. Herhangi bir ortam denetimine basıldığında ilgili multimedya işlevi gerçekleşir. İşlev tuşu için, <Fn> + istenen işlev tuşuna basın.

**Function Key First** (İşlev Tuşu Önce) – Herhangi bir işlev tuşuna basıldığında ilgili işlev gerçekleştirilir. Multimedya eylemi için, <Fn> + istenen ortam denetimi tuşuna basın.

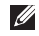

**NOT: Multimedia Key First** (Multimedya Tuşu Önce) seçeneği yalnızca işletim sistemindeyken etkindir.

#### **Dokunmaya Duyarlı Ortam Denetimleri**

Herhangi bir ortam denetimine dokunulduğunda ilgili multimedya işlevi gerçekleşir.

#### **Ortam Denetimi Tuşları**

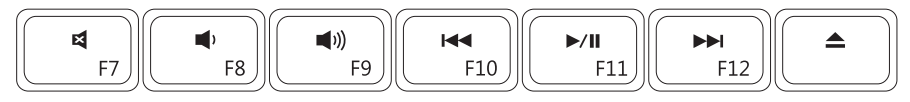

#### **Dokunmaya Duyarlı Ortam Denetimleri**

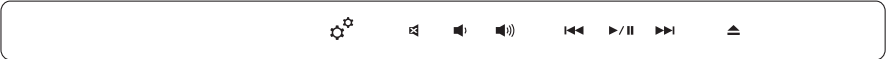

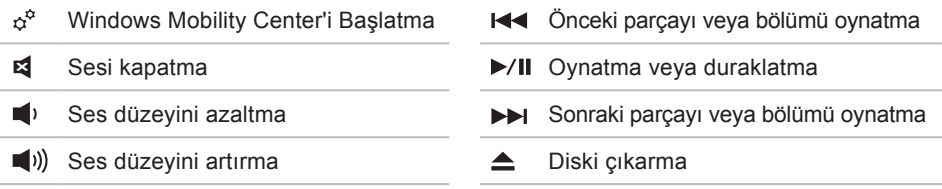

## <span id="page-31-0"></span>**Görüntü Özellikleri**

Ekran paneli bir kamera ile ona eşlik eden ikili mikrofonları barındırır.

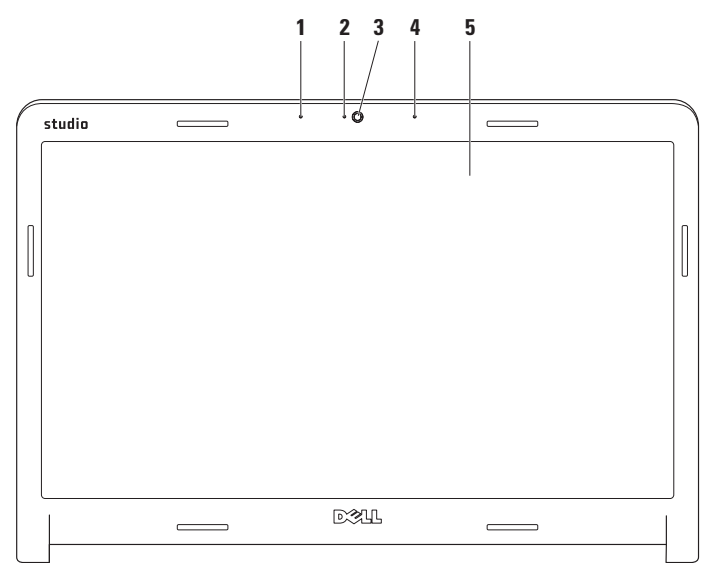

- **1 Sol dijital array mikrofon** Video görüşmesi ve ses kaydı için yüksek ses kalitesi sağlamak üzere sağ dijital array mikrofonuyla birleşir.
- **2 Kamera etkinlik göstergesi**  Kameranın açık veya kapalı olduğunu belirtir.
- **3 Kamera**  Video yakalama, konferans görüşmesi ve sohbet için yerleşik kamera.
- **4 Sağ dijital array mikrofon**  Video görüşmesi ve ses kaydı için yüksek ses kalitesi sağlamak üzere sol dijital array mikrofonuyla birleşir.
- **5 Ekran**  Ekranınız, bilgisayarınızı satın alırken yaptığınız seçimlere göre değişebilir. Ekranlar hakkında daha fazla bilgi için bkz. Dell Teknoloji Kılavuzu.

## <span id="page-33-0"></span>**Dokunmatik Ekranı Kullanma (İsteğe Bağlı)**

Studio dizüstü bilgisayarınızdaki dokunmatik ekran özelliği bilgisayarınızı etkileşimli bir ekrana dönüştürür.

## **Dell Touch Zone**

Dell Touch Zone yazılımını başlatmak için **Başlat A** → **Dell Touch Zone** öğelerini tıklatın.

Dell Touch Zone yazılımında aşağıdaki özelliklere erişebilirsiniz:

- • Picture Viewer Resimleri görüntüler, yerleştirir ve düzenler.
- • Dell Touch Cam Yerleşik kamera ile ev videoları yakalar. Internete bağlıyken **YouTube**'a video yükleyebilirsiniz.
- • Notes Creator Klavyeyle veya elle yazılmış anımsatıcılar oluşturur. Dell Touch Zone'a tekrar oturum açtığınızda, bu notlar ilan tahtasında görüntülenir.
- • Drum Zone Bilgisayarınızda müzik oyunu oynayın veya sentez perküsyon aletleri çalın.
- You Paint Bu yazılımla resim cizip boyayın ve fotoğraf düzenleyin.
- • Oyunlar Dokunma işleviyle seçtiğiniz Windows oyunlarını oynayın.
- • Müzik Müzik çalın, çalma listeleri oluşturun ve müzik dosyalarınıza albüme, sanatçıya veya şarkı adına göre göz atın.
- Internet Explorer Çoklu dokunma teknolojisini kullanarak Internette gezin. Gitmek veya yüklemek istediğiniz bir bağlantıya dokunun.
- • Yardım Dokunmatik ekranı kullanma hakkında daha fazla bilgi için Yardım özelliğini kullanın.

Bilgisayarınız ilk başlatıldığında, dokunmatik ekran özelliklerini vurgulayan bir video görüntülenir.

#### **Dokunmatik Ekran Hareketleri (İsteğe Bağlı)**

**NOT:** Bu hareketlerin bir kısmı Dell Touch Zone yazılımı haricinde çalışmayabilir. **Yakınlaştırma**

Ekran içeriğinin büyütme oranını arttırmanızı ya da azaltmanızı sağlar.

**Sıkma** – Ekran üzerinde iki parmağı birbirinden uzaklaştırıp yakınlaştırarak, yakınlaştırıp uzaklaştırma yapmanızı sağlar.

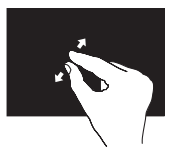

*Yakınlaştırmak için*: Etkin pencere görüntüsünü büyütmek için iki parmağı birbirinden uzaklaştırın.

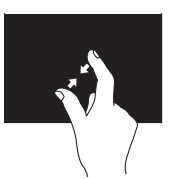

*Uzaklaştırmak için*: Etkin pencere görüntüsünü küçültmek için iki parmağı birbirine yakınlaştırın.

#### **Dwell**

Sağ tıklama ile daha fazla bilgiye erişmenizi sağlar.

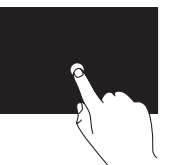

Bağlama duyarlı menüleri açmak için parmağınızı dokunmatik ekrana bastırın ve tutun.

## **Değişim**

Değişim yönüne göre içeriği öne ya da geri getirmenizi sağlar.

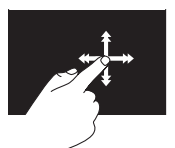

Etkin penceredeki içeriği kitabın sayfaları gibi değiştirmek için, parmağınızı hızlı bir şekilde istenen yöne değdirin. Bir çalma listesindeki görüntü veya şarkı gibi içeriği gezerken, bu işlevi dikey olarak da kullanabilirsiniz.
#### **Kaydırma**

İçerik üzerinde kaydırma yapmanızı sağlar. Kaydırma özellikleri aşağıdakileri içerir:

**Yatay Kaydırma** – Nesnenin tamamının görülür olmadığı durumda odağı seçili nesne üzerine hareket ettirmenizi sağlar.

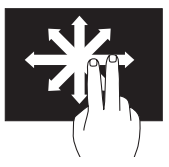

Seçili nesne üzerinde yatay kaydırma için iki parmağı istenen yönde hareket ettirin.

**Dikey Kaydırma** – Etkin pencerede yukarı ya da aşağı kaydırmanızı sağlar.

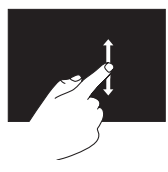

Dikey kaydırmayı etkinleştirmek için parmağınızı yukarı veya aşağı doğru hareket ettirin. **Yatay Kaydırma** – Etkin pencerede sola ya da sağa kaydırmanızı sağlar.

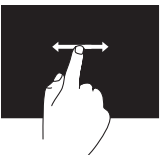

Yatay kaydırmayı etkinleştirmek için parmağınızı sola veya sağa hareket ettirin.

## **Döndürme**

Ekrandaki etkin içeriği döndürmenizi sağlar. **Döndürme** – İki parmağınızı kullanarak etkin içeriği 90° artışlarla döndürmenizi sağlar.

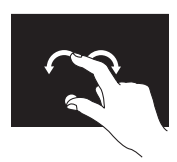

Parmak veya baş parmağı olduğu yerde tutarak, diğer parmağınızı yay biçiminde sola veya sağa hareket ettirin. Etkin içeriği aynı zamanda her iki parmağı dairesel yönde hareket ettirerek de döndürebilirsiniz.

# **Pili Çıkarma ve Yerine Takma**

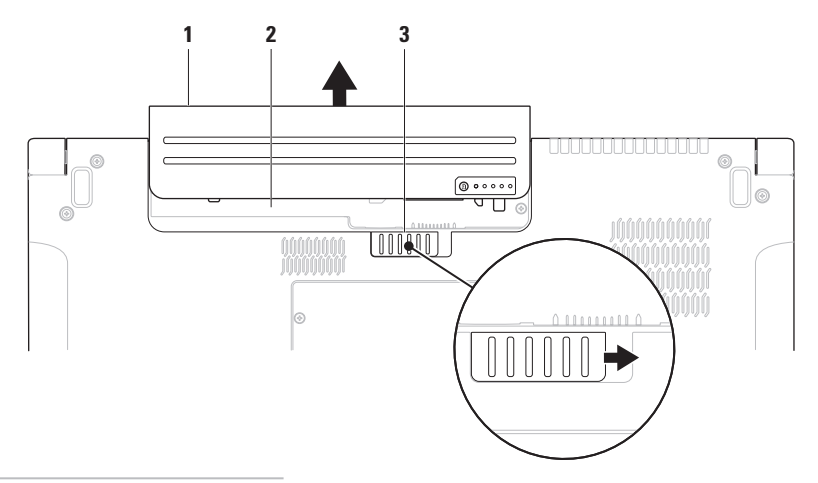

pil

pil yuvası

pil serbest bırakma mandalı

- **UYARI: Uyumsuz pil kullanımı yangın veya patlama riskini artırabilir. Bu bilgisayarda yalnızca Dell'den satın alınan pil kullanılmalıdır. Başka bilgisayarların pillerini kullanmayın.**
- **UYARI: Pilleri çıkarmadan önce bilgisayarı kapatın ve harici kabloları çıkarın (AC adaptörü dahil).**

Pili çıkarmak için:

- **1.** Bilgisayarı kapatın ve ters çevirin.
- **2.** Pil serbest bırakma mandalını yana kaydırın.
- **3.** Pili pil yuvasının dışına kaydırın.

Pili yerine takmak için:

Pili, yerine oturana kadar yuvasına kaydırın.

# **Yazılım Özellikleri**

**NOT:** Bu bölümde tanımlanan özellikler hakkında daha fazla bilgi için, sabit diskinizde veya **support.dell.com**  adresindeki Dell Destek web sitesinde bulunan *Dell Teknoloji Kılavuzu'na* bakın.

#### **FastAccess yüz tanıma**

Bilgisayarınızda FastAccess yüz tanıma özelliği bulunabilir. Bu Özellik yüzünüzün benzersiz görünümünü öğrenir ve bunu, oturum açma bilgilerini normalde kendinizin girdiği durumlarda (bir Windows hesabına veya güvenli web sitelerine oturum açmak gibi) bilgileri otomatik girmek için kimliğinizi doğrulamak amacıyla kullanır. Daha fazla bilgi için, tıklatın:

#### **Başlat <sup>●</sup>→ Programlar→ FastAccess**

## **Verimlilik ve İletişim**

Bilgisayarınızı kullanarak sunumlar, broşürler, tebrik kartları, el ilanları ve elektronik tablolar oluşturabilirsiniz. Aynı zamanda dijital fotoğraf ve görüntüleri düzenleyebilir ve görüntüleyebilirsiniz. Bilgisayarınızda yüklü olan yazılımlar için satınalma siparişinize bakın.

Internet'e bağlandıktan sonra web sitelerine erişebilir, e-posta hesabı oluşturabilir, dosyaları yükleyebilir, indirebilir ve benzer görevleri gerçekleştirebilirsiniz.

### **Eğlence ve Multimedya**

Bilgisayarınızla video izleyebilir, oyun oynayabilir, kendi CD/DVD'lerinizi oluşturabilir, müzik ve internet radyo istasyonlarını dinleyebilirsiniz. Optik disk sürücünüz CD, DVD ve Blu-ray Diskler (isteğe bağlı) de dahil olmak üzere çeşitli disk ortam biçimlerini destekleyebilir.

Dijital kamera ve cep telefonu gibi taşınabilir aygıtlardan resim ve video dosyaları yükleyebilir veya kopyalayabilirsiniz. İsteğe bağlı yazılım uygulamaları diske kaydedilebilen, MP3 çalar ve elde taşınan eğlence aygıtı gibi taşınabilir ürünlere kaydedilebilen veya doğrudan bağlı TV'ler, projektörler ve ev sinema ekipmanlarında oynatılıp görüntülenebilen müzik ve video dosyaları oluşturmanızı ve düzenlemenizi sağlar.

## **Masaüstünü Özelleştirme**

Görünüm, çözünürlük, duvar kağıdı, ekran koruyucu vs. öğeleri değiştirmek için işletim sisteminizde mevcut olan özelleştirme seçeneklerini kullanabilirsiniz.

## *Windows Vista***®**

- **1.** Masaüstünde açık bir alanı sağ tıklatın.
- **2. Görünüm ve sesleri özelleştir** penceresini açmak ve özelleştirme seçenekleriniz hakkında daha fazla bilgi almak için **Kişiselleştir'i** tıklatın.

## *Windows***®** *7*

- **1.** Masaüstünde açık bir alanı sağ tıklatın.
- **2. Bilgisayarınızdaki görünüm ve sesleri özelleştir** penceresini açmak ve özelleştirme seçenekleriniz hakkında daha fazla bilgi almak için **Kişiselleştir'i** tıklatın.

#### **Enerji Ayarlarınızı Özelleştirme**

Bilgisayarınızdaki güç ayarlarını yapılandırmak için işletim sisteminizin güç seçeneklerini kullanabilirsiniz. Dell bilgisayarınızda kurulu Microsoft® Windows® işletim sistemi üç varsayılan seçenek sunar:

*Windows Vista***®**

- • **Dell Recommended** Bu güç seçeneği gerektiğinde tam performans sağlar ve bilgisayar kullanılmadığı zamanlar enerjiden tasarruf yapar.
- • **Güç tasarrufu** Bu güç seçeneği bilgisayarın ömrünü maksimuma çıkarmak için sistem performansını düşürerek ve kullanıldığı süre boyunca bilgisayarınızın enerji tüketimini azaltarak bilgisayarınızda enerji tasarrufu sağlar.

• **Yüksek performans** — Bu güç seçeneği işlemci hızını etkinliklerinize uygun hale getirerek ve sistem performansını en üst düzeye çıkararak bilgisayarınızda en yüksek düzeyde sistem performansı sağlar.

*Windows***®** *7*

- • **Güç tasarrufu** Bu güç seçeneği bilgisayarın ömrünü maksimuma çıkarmak için sistem performansını düşürerek ve kullanıldığı süre boyunca bilgisayarınızın enerji tüketimini azaltarak bilgisayarınızda enerji tasarrufu sağlar.
- • **Dengeli (önerilen)** Bu güç seçeneği enerjiyi uygun donanımlarda tüketerek bilgisayarınızın performansını otomatik olarak dengeler.

## **Bilgileri Yeni Bir Bilgisayara Aktarma**

*Windows Vista***®**

- **ZA NOT:** Asağıdaki adımlar Windows'un varsayılan görünümü için geçerlidir; Dell™ bilgisayarınızı Windows Classic görünümüne ayarladıysanız bu yönergeler geçerli olmayabilir.
- **1. Başlat** → **Denetim Masası**→ **Sistem ve Bakım**→ **Karşılama Merkezi**→ **Dosya ve ayarları aktar** öğelerini tıklatın. **Kullanıcı Hesabı Denetimi** penceresi görüntülenirse, **Devam'ı** tıklatın.
- **2. Windows Easy Transfer** sihirbazındaki yönergeleri izleyin.

*Windows***®** *7*

- **1. Başlat** → **Denetim Masası**→ **Başlarken**→ **Başka bir bilgisayardan dosya aktar** öğelerini tıklatın.
- **2. Windows Easy Transfer** sihirbazındaki yönergeleri izleyin.

## **Verilerinizi Yedekleme**

Bilgisayarınızdaki dosya ve klasörleri düzenli olarak yedeklemeniz önerilir. Dosyaları yedeklemek için:

## *Windows Vista***®**

**1. Başlat** → **Denetim Masası**→ **Sistem ve Bakım**→ **Yedekleme ve Geri Yükleme Merkezi**→ **Dosyaları yedekle** öğelerini tıklatın.

**Kullanıcı Hesabı Denetimi** penceresi görüntülenirse, **Devam'ı** tıklatın.

- **24 NOT:** Windows Vista'nın belirli sürümleri bilgisayarınızı yedekleme seçeneği sunar.
- **2. Dosya Yedekleme** sihirbazındaki yönergeleri izleyin.

## *Windows***®** *7*

- **1. Başlat** → **Denetim Masası**→ **Yedekle ve Geri Yükle** öğelerini tıklatın.
- **2. Yedekleme ayarı...** öğesini tıklatın.
- **3. Yedekleme Yapılandırması** sihirbazındaki yönergeleri izleyin.

## **Serbest Düşme Sensörü**

Serbest düşme sensörü, dizüstü bilgisayarınız yanlışlıkla düştüğünde serbest düşüş durumlarını algılayarak bilgisayarınızın sabit diskini olası hasarlardan korur. Bir serbest düşme durumu algılandığında, okuma/yazma kafasını hasardan ve olası veri kaybından korumak için sabit sürücü *güvenli duruma* getirilir. Serbest düşme durumu artık algılanmadığında sabit sürücünüz normal çalışmasına döner.

# <span id="page-44-0"></span>**Sorunları Çözme**

Bu bölüm bilgisayarınız için sorun giderme bilgileri sağlar. Sorununuzu aşağıdaki yönergeleri kullanarak çözemezseniz, sayfa [53](#page-52-0) "Destek Araçlarını Kullanma" veya sayfa [74](#page-73-0) "Dell'e Başvurma" kısmına bakın.

**UYARI: Bilgisayarın kapağını yalnızca eğitimli servis personeli çıkarmalıdır. Gelişmiş servis ve sorun giderme yönergeleri için support.dell.com adresindeki Dell Destek web sitesinde Servis Kılavuzu***'na* **bakın.**

# **Dokunmatik Ekran Sorunları**

**Çoklu dokunma özelliklerinin bir kısmı veya tamamı çalışmıyor** —

• Bazı çoklu dokunma özellikleri devre dışı bırakılmış olabilir. Çoklu dokunma özelliklerini etkinleştirmek için sistem

tepsisinde **Çoklu dokunma ayarları** simgesini tıklatın.

- • Bazı dokunmatik ekran özellikleri devre dışı bırakılmış olabilir. Dokunmatik ekran özelliklerini etkinleştirmek için **Başlat**  $\bigoplus$  **→ Denetim Masası→ Kalem ve Giriş Aygıtları** öğelerini tıklatın.
- • Çoklu dokunma özelliği uygulama tarafından desteklenmiyor olabilir.

**Dokunmatik ekran hassasiyetini kaybetmeye başlarsa** — Dokunmatik ekranda, dokunma sensörlerini engelleyen yabancı cisimler (yapışkan notlar gibi) bulunabilir. Bunları gidermek için:

- **1.** Bilgisayarı kapatın.
- **2.** Güç kablosunu duvar prizinden çıkarın.

#### **DİKKAT: Dokunmatik ekranı silmek için su veya temizleme sıvısı kullanmayın.**

**3.** Temiz, tiftiksiz bir bez kullanarak (gerektiğinde hafif, aşındırıcı olmayan bir temizleyici veya su püskürtülebilir, ancak ekrana değil) dokunmatik ekranın yüzeyini ve yan kısımlarını silin ve kirleri ve parmak izlerini giderin.

# **Sesli Uyarı Kodları**

Bilgisayarınız, monitör hataları veya sorunları görüntüleyemezse, başlatma sırasında bir dizi uyarı sesi çıkarabilir. Aşağıdaki tekrarlı sesli uyarı kodları bilgisayarınızdaki sorunları çözmenize yardımcı olur.

**NOT:** Parçaları değiştirmek için **support.dell.com** adresindeki Dell Support web sitesinde *Service Manual'a*  (Servis El Kitabı) bakın.

**Tek uyarı sesi** — *BIOS ROM sağlama hatası; Olası anakart hatası*

Dell'e Başvurun (sayfa [74](#page-73-0) yer alan "Dell'e Başvurma" bölümüne bakın).

#### **İki uyarı sesi** — *RAM Algılanmadı*

- • Bellek modüllerini çıkarın, bir modülü tekrar takın ve bilgisayarı yeniden başlatın. Bilgisayar normal şekilde başlarsa, diğer bir modülü takın. Arızalı bir modül bulana kadar veya tüm modülleri hatasız şekilde takana kadar devam edin.
- • Mümkünse, bilgisayarınıza aynı türde bellek modülleri takın.
- • Sorun devam ederse Dell'e Başvurun (sayfa [74](#page-73-0) yer alan "Dell'e Başvurma" bölümüne bakın).

#### **Üç uyarı sesi** — *Olası anakart hatası*

Dell'e Başvurun (sayfa [74](#page-73-0) yer alan "Dell'e Başvurma" bölümüne bakın).

#### **Dört uyarı sesi** — *RAM okuma/yazma hatası*

• Özel bellek modülü/bellek konektörü yerleştirme gerekliliklerinin bulunmadığından emin olun (**support.dell.com** adresindeki Dell Destek web sitesinde *Service Manual'a* (Servis El Kitabı) bakın).

- • Taktığınız bellek modüllerinin bilgisayarınızla uyumlu olduğunu doğrulayın. Bilgisayarınızın desteklediği bellek türü hakkında daha fazla bilgi için, sayfa [78](#page-77-0)'deki "Özellikler" e bakın.
- • Sorun devam ederse Dell'e Başvurun (sayfa [74](#page-73-0) yer alan "Dell'e Başvurma" bölümüne bakın).

**Beş uyarı sesi** — *Gerçek Zamanlı Saat hatası*

Pili değiştirin.

**Altı uyarı sesi** — *Video kartı veya yonga hatası*

Dell'e Başvurun (sayfa [74](#page-73-0) yer alan "Dell'e Başvurma" bölümüne bakın).

#### **Yedi uyarı sesi** — *İşlemci hatası*

Dell'e Başvurun (sayfa [74](#page-73-0) yer alan "Dell'e Başvurma" bölümüne bakın).

#### **Sekiz uyarı sesi** — *Ekran hatası*

Dell'e Başvurun (sayfa [74](#page-73-0) yer alan "Dell'e Başvurma" bölümüne bakın).

# **Ağ Sorunları**

#### **Kablosuz Bağlantılar**

#### **Kablosuz ağ bağlantısı kesilirse** —

Kablosuz yönlendirici çevrimdışı veya kablosuz aygıt bilgisayarda devre dışı bırakılmış.

- • Açıldığından ve veri kaynağınıza (kablo modem veya ağ hub'ı) bağlı olduğundan emin olmak için kablosuz yönlendiricinizi denetleyin.
- • Arayüz kablosuz bağlantınızı engelleyebilir veya kesintiye uğratabilir. Bilgisayarı kablosuz yönlendiricinize yaklaştırmaya çalışın.
- • Kablosuz yönlendiriciyle bağlantınızı yeniden oluşturmak için (sayfa [15](#page-14-0) "Kablosuz Bağlantı Oluşturma" bölümüne bakın).

## **Kablolu Bağlantılar**

#### **Kablolu ağ bağlantısı kesilirse** —

Ağ kablosu gevşek veya hasarlıdır.

• Takılı ve hasarsız olduğundan emin olmak için kabloyu denetleyin.

Tümleşik ağ konektöründeki bağlantı bütünlüğü ışığı bağlantınızın çalıştığını doğrulamanızı ve durum hakkında bilgi edinmenizi sağlar:

- • Yeşil 10 Mbps ağ ve bilgisayar arasında iyi bir bağlantı var.
- • Turuncu 100/1000 Mbps ağ ve bilgisayar arasında iyi bir bağlantı var.
- • Kapalı Bilgisayar ağa fiziksel bir bağlantı algılayamadı.
- 
- **NOT:** Ağ konektöründeki bağlantı bütünlüğü ışığı yalnız kablolu ağ bağlantıları içindir. Bağlantı bütünlüğü ışığı kablosuz bağlantıların durumunu göstermez.

# **Güç Sorunları**

**Güç ışığı yanmıyorsa** — Bilgisayarınız kapalıdır veya elektrik almıyordur.

- • Güç konektörünü çıkarıp hem bilgisayarın güç konektörüne hem de elektrik prizine tekrar takın.
- • Bilgisayarınız çok çıkışlı bir elektrik prizine bağlıysa, prizin elektrik prizine takılı ve açık olduğundan emin olun. Ayrıca bilgisayarın doğru açıldığından emin olmak için güç koruma aygıtlarını, çok çıkışlı elektrik prizlerini ve elektrik uzatma kablolarını devre dışı bırakın.
- • Elektrik prizine lamba gibi başka bir cihaz takarak, prizin sorunsuz çalıştığından emin olun.
- • AC adaptörü kablo bağlantılarını denetleyin. AC adaptöründe ışık varsa, AC adaptöründeki ışığın açık olduğundan emin olun.

#### **Güç ışığı sürekli beyaz ise ve bilgisayar**

**yanıt vermiyorsa** — Ekran yanıt vermiyor olabilir. Bilgisayar kapanıp açılana kadar güç düğmesine basın.

**Güç ışığı beyaz yanıp sönüyorsa** — Bilgisayar bekleme modundadır. Bağlı fareyi kullanarak imleci hareket ettirin veya normal çalışmaya dönmek için güç düğmesine basın.

**Bilgisayarınızın almasını etkileyen girişimle karşılaşırsanız** — İstenmeyen bir sinyal diğer sinyalleri engelleyerek veya kesintiye uğratarak girişim yaratmaktadır. Girişimin bazı olası nedenleri aşağıda belirtilmiştir:

- • Güç, klavye ve fare uzatma kabloları.
- • Çok çıkışlı elektrik prizine bağlı çok fazla aygıt var.
- • Aynı elektrik prizine çok çıkışlı elektrik prizleri bağlanmış.

## **Bellek Sorunları**

#### **Yetersiz bellek mesajı alırsanız** —

- • Açık dosyaları kaydedip kapatın ve kullanmadığınız açık programlardan çıkın ve sorunun giderilip giderilmediğine bakın.
- En az bellek gereksinimleri için yazılım belgelerine bakın. Gerektiğinde ek bellek takın. (**support.dell.com** adresindeki Dell Support web sitesinde *Service Manual'a* (Servis El Kitabı) bakın).
- • Bellek modüllerini çıkartıp yeniden takarak (**support.dell.com** adresindeki Dell Support web sitesinde *Service Manual'a* (Servis El Kitabı) bakın) bilgisayarınızın bellek ile iletişim kurduğundan emin olun.

#### **Bellek sorunlarıyla karşılaşırsanız** —

- • Bellek takma ile ilgili yönergeleri uyguladığınızdan emin olun. (**support.dell.com** adresindeki Dell Support web sitesinde *Service Manual'a* (Servis El Kitabı) bakın).
- • Bellek modülünün bilgisayarınızla uyumlu olup olmadığını denetleyin. Bilgisayarınız DDR3 belleği destekler. Bilgisayarınızın desteklediği bellek türü hakkında daha fazla bilgi için, sayfa [78](#page-77-0)'deki "Özellikler" e bakın.
- • Dell Diagnostics'i çalıştırın (sayfa [57](#page-56-0)'daki "Dell Diagnostics" bölümüne bakın).
- • Bellek modüllerini çıkartıp yeniden takarak (**support.dell.com** adresindeki Dell Support web sitesinde *Service Manual'a* (Servis El Kitabı) bakın) bilgisayarınızın bellek ile iletişim kurduğundan emin olun.

# <span id="page-49-0"></span>**Kilitlenmeler ve Yazılım Sorunları**

**Bilgisayar başlamıyorsa** — Güç kablosunun bilgisayara ve elektrik prizine tamamen takılı olduğundan emin olun.

#### **Program yanıt vermiyorsa** —

Programı sonlandırın:

- **1.** Aynı anda <Ctrl><Shift><Esc> tuşlarına basın.
- **2. Uygulamalar'ı** tıklatın.
- **3.** Yanıt vermeyen programı tıklatın.
- **4. Görevi Sonlandır'ı** tıklatın.

**Bir program tekrar tekrar kilitleniyorsa** — Yazılım belgelerine bakın. Gerekirse programı kaldırıp yeniden yükleyin.

**NOT:** Yazılımın kurulum yönergeleri genellikle yazılımın belgelerinde veya bir CD'de bulunur.

#### **Bilgisayar yanıt vermiyorsa ya da kesintisiz mavi ekran görüntülenirse** —

#### **UYARI: İşletim sistemi yoluyla bir kapatma yapamazsanız veri kaybedebilirsiniz.**

Klavyenizdeki bir tuşa basarak veya farenizi hareket ettirerek bir yanıt alamıyorsanız, güç düğmesine bilgisayar kapanana kadar en az 8-10 saniye basılı tutun ve bilgisayarınızı yeniden başlatın.

#### **Bir program Microsoft® Windows® işletim sisteminin önceki bir sürümü için tasarlanmışsa** —

Program Uyumluluk Sihirbazı'nı çalıştırın. Program Uyumluluk Sihirbazı, bir programı Microsoft Windows işletim sisteminin önceki sürümlerine benzeyen ortamlarda da çalışacak şekilde yapılandırır.

#### *Windows Vista***®**

- **1. Başlat** → **Denetim Masası**→ **Programlar**→ **Windows'un bu sürümüyle daha eski bir program kullan** öğelerini tıklatın.
- **2.** Hoş geldiniz ekranında **İleri'yi** tıklatın.
- **3.** Ekrandaki yönergeleri izleyin.

*Windows***®** *7*

#### 1. **Başlat'ı <sup>49</sup>** tıklatın.

- **2.** Ara kutusuna Windows'un bu sürümüyle daha eski bir program kullan yazıp <Enter> tuşuna basın.
- **3. Program Uyumluluk** sihirbazındaki yönergeleri izleyin.

#### **Başka yazılım sorunlarıyla karşılaşırsanız** —

- • Dosyalarınızı hemen yedekleyin.
- • Sabit sürücü veya CD'leri denetlemek için bir virüs tarama programı kullanın.
- • Açık dosya veya programları kaydedip kapatın ve bilgisayarınızı **Başlat** menüsünden kapatın.
- • Yazılım belgelerini denetleme veya sorun giderme bilgileri için yazılım üreticisine başvurma:
	- Programın bilgisayarda yüklü işletim sistemi ile uyumluluğundan emin olun.
	- Bilgisayarınızın yazılımı çalıştırmak için en düşük donanım gereksinimlerini karşıladığından emin olun. Bilgi için yazılım belgelerine bakın.
	- Programın yüklendiğinden ve uygun şekilde yapılandırıldığından emin olun.
- Aygıt sürücülerinin programla çakışmadığından emin olun.
- Gerekirse programı kaldırıp yeniden yükleyin.

# <span id="page-52-0"></span>**Destek Araçlarını Kullanma**

# **Dell Destek Merkezi**

**Dell Destek Merkezi**, ihtiyaç duyduğunuz servis, destek ve sisteme özel bilgileri bulmanıza yardım eder.

Uygulamayı başlatmak için görev çubuğundaki simgesini tıklatın.

**Dell Destek Merkezi** giriş sayfası bilgisayarınızın model numarasını, servis etiketini, hızlı servis kodunu ve servis irtibat bilgilerini görüntüler.

Ana sayfa, aşağıdakilere erişmek için de bağlantılar içerir:

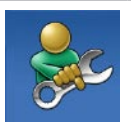

**Self Help** (Sorun Giderme, Güvenlik, Sistem Performansı, Ağ/Internet, Yedekleme/ Kurtarma ve Windows işletim sistemi)

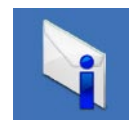

**Uyarılar** (bilgisayarınızla ilgili teknik destek uyarıları)

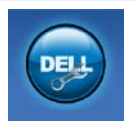

**Dell Desteği** (DellConnect™ ile teknik destek, Müşteri Hizmetleri, Eğitim ve Öğreticiler, Dell on Call ile Nasıl Yapılır Yardımı ve PC CheckUp ile Çevrimiçi Tarama)

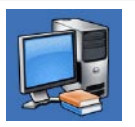

**Sisteminiz Hakkında** (Sistem Belgeleri, Garanti Bilgileri, Sistem Bilgileri, Yükseltmeler & Aksesuarlar)

**Dell Destek Merkezi** ve kullanılabilir destek araçları hakkında daha fazla bilgi için, **support.dell.com** sitesindeki **Hizmetler** sekmesini tıklatın.

# **Sistem İletileri**

Bilgisayarınızda sorun veya hata varsa, nedenini ve sorunu çözmek için gereken eylemi belirlemenize yardım edecek bir Sistem İletisi görüntülenebilir.

**NOT:** Aldığınız ileti aşağıdaki örneklerde listelenmemişse, işletim sisteminin veya ileti görüntülendiğinde çalışmakta olan programın belgelerine bakın. Alternatif olarak **support.dell.com** adresindeki Dell Destek web sitesinde bulunan *Dell Teknoloji Kılavuzu* veya sayfa [74](#page-73-0)'deki "Dell'e Başvurma" bölümünden yardım alabilirsiniz.

**Dikkat! Bu sistemde önceki önyükleme teşebbüsleri [nnnn] noktasında başarısız oldu. Bu sorunu çözme konusunda yardım için lütfen bu denetim noktasını not edin ve Dell Teknik Destek bölümüyle bağlantı kurun** — Bilgisayar aynı hata için önyükleme rutinini tamamlamada art arda üç kez başarısız oldu. Yardım için Dell'e başvurun; (bkz. sayfa [74](#page-73-0), "Dell'e Başvurma").

**CMOS sağlama hatası** — Olası anakart hatası veya RTC pili zayıf. Pili değiştirin (**support.dell.com** adresindeki Dell Destek web sitesinde bulunan *Service Manual* (Servis El kitabı) veya sayfa [74](#page-73-0)'deki "Dell'e Başvurma" bölümünden yardım alabilirsiniz).

**CPU fan hatası** — CPU fanı hata verdi. CPU fanını değiştirin (**support.dell.com** adresindeki Dell Support web sitesinde *Service Manual'a* (Servis El kitabı) bakın). **Sabit sürücü hatası** — POST sırasında olası sabit sürücü hatası. Yardım için Dell'e başvurun; (bkz. sayfa [74](#page-73-0), "Dell'e Başvurma").

**Sabit sürücü okuma hatası** — HDD önyükleme testi sırasında olası sabit sürücü hatası. Yardım için Dell'e başvurun; (bkz. sayfa [74](#page-73-0), "Dell'e Başvurma").

**Klavye hatası** — Klavye hatası veya gevşek kablo.

Klavyeyi değiştirmek için support.dell.com adresindeki Dell Support web sitesinde *Service Manual'a* (Servis El kitabı) bakın. **Önyükleme aygıtı yok** — Sabit disk sürücüde önyüklenebilir bölüm yok, sabit disk sürücü kablosu gevşek veya önyüklenebilir aygıt yok.

- • Önyükleme aygıtınız sabit disk sürücüsü ise, kabloların bağlı, sürücünün doğru şekilde takılmış ve önyüklenebilir aygıt olarak bölümlendirilmiş olduğundan emin olun.
- • Sistem kurulumuna girin ve önyükleme sırası bilgilerinin doğru olduğundan emin olun. (**support.dell.com** adresindeki Dell Support web sitesinde *Dell Teknoloji Kılavuzu'na* bakın).

**Saat ilerleme kesintisi yok** — Sistem kartındaki bir yonga düzgün çalışmıyor olabilir veya anakart hatası mevcuttur. Yardım için Dell'e başvurun; (bkz. sayfa [74](#page-73-0), "Dell'e Başvurma").

#### **USB aşırı akım hatası** — USB aygıtını

çıkarın. USB aygıtınızın düzgün çalışabilmesi için daha fazla güç gerekli. USB aygıtını bağlamak için harici güç kaynağı kullanın veya aygıtınızda iki USB kablosu varsa her ikisini birden bağlayın.

**DİKKAT - Sabit Disk Sürücüsü KENDİ KENDİNE İZLEME SİSTEMİ bir parametrenin normal çalışma aralığını aştığını bildirdi. Dell verilerinizi düzenli şekilde yedeklemenizi önerir. Aralık dışı bir parametre potansiyel bir sabit disk sorununa işaret etmeyebilir** — S.M.A.R.T hatası, olası sabit disk sürücü hatası. Yardım için Dell'e başvurun; (bkz. sayfa [74](#page-73-0), "Dell'e Başvurma").

# **Donanım Sorun Giderici**

İşletim sistemi kurulumu sırasında bir aygıt algılanamazsa veya algılandığı halde, yanlış yapılandırılırsa, uyumsuzluğu çözmek için **Donanım Sorun Giderici**'yi kullanabilirsiniz.

Donanım Sorun Gidericisi'ni başlatmak için:

- **1. Başlat** → **Yardım ve Destek** öğelerini tıklatın.
- **2.** Ara alanına donanım sorun gidericisi yazın ve aramayı başlatmak için <Enter> tuşuna basın.
- **3.** Arama sonuçlarında sorunu en iyi şekilde tanımlayan seçeneği belirleyin ve kalan sorun giderme adımlarını izleyin.

# <span id="page-56-0"></span>**Dell Diagnostics**

Bilgisayarınızla ilgili bir sorun yaşarsanız, teknik yardım için Dell'e başvurmadan önce sayfa [50](#page-49-0)'de "Kilitlenmeler ve Yazılım Sorunları" bölümündeki gerekli kontrolleri yapın (bkz.) ve Dell Diagnostics'i çalıştırın.

- **NOT:** Dell Diagnostics programı yalnızca Dell bilgisayarlarda çalışır.
- **NOT:** *Drivers and Utilities* (Sürücüler ve Yardımcı Programlar) diski isteğe bağlıdır ve bilgisayarınızla birlikte verilmeyebilir.

Bilgisayarınızın yapılandırma bilgilerini gözden geçirmek için *Dell Teknoloji Kılavuzu* bölümüne bakın ve sınamak istediğiniz aygıtın sistem kurulum programında göründüğünü ve etkin olduğunu doğrulayın.

Sabit disk sürücünüzden veya *Drivers and Utilities* (Sürücüler ve Yardımcı Programlar) diskinden Dell Diagnostics programını başlatın.

## **Dell Diagnostics Programını Sabit Sürücünüzden Başlatma**

Dell Diagnostics programı sabit disk sürücünüzde gizli bir tanılama yardımcı programı bölümündedir.

- **NOT:** Bilgisayarınız bir ekran resmi görüntüleyemiyorsa, Dell'e başvurun (sayfa [74](#page-73-0)'teki "Dell'e Başvurma" bölümüne bakın).
- **1.** Bilgisayarın sorunsuz şekilde çalışan bir elektrik prizine bağlı olduğundan emin olun.
- **2.** Bilgisayarınızı açın (veya yeniden başlatın).
- **3.** DELL™ logosu göründüğünde, hemen <F12>'ye basın. Önyükleme menüsünde **Diagnostics'i seçin ve <Enter> tuşuna** basın.
- **NOT:** Çok uzun süre bekler ve işletim  $\mathscr{M}$ sistemi logosunu görürseniz, Microsoft<sup>®</sup> Windows® masaüstü görünene kadar beklemeye devam edin ve sonra bilgisayarınızı kapatıp yeniden deneyin.

**NOT:** Hicbir tanılama yardımcı programı bölümü bulunamadığını belirten bir ileti görürseniz, Dell Diagnostics programını *Drivers and Utilities* (Sürücüler ve Yardımcı Programlar) diskinden başlatın.

PSA çağrılmışsa:

- a. PSA testleri gerçekleştirmeye başlar.
- b. PSA başarıyla tamamlanırsa aşağıdaki iletiyi alırsınız: "No problems have been found with this system so far. Do you want to run the remaining memory tests? This will take about 30 minutes or more. Do you want to continue? (Recommended)." (Bu sistemde bir sorun bulunamadı. Kalan bellek testlerini gerçekleştirmek istiyor musunuz? Bu yaklaşık 30 dakika veya daha uzun sürecek. Devam etmek istiyor musunuz? (Önerilen).)
- c. Bellek sorunları yaşıyorsanız, devam etmek için <y> tuşuna, aksi takdirde <n> tuşuna basın.
- d. "Booting Dell Diagnostic Utility Partition. Press any key to continue." (Dell Diagnostic Uygulaması Birimi Önyükleniyor. Devam etmek için bir tuşa basın.) mesajını alacaksınız.
- e. **Choose An Option** (Bir Seçenek Belirle) penceresine gitmek için bir tuşa basın.

PSA çağrılmamışsa:

Dell Diagnostics programını sabit disk sürücünüzdeki tanılama yardımcı programı bölümünden başlatmak için herhangi bir tuşa basın.

**4.** Çalıştırmak istediğiniz testi seçin.

- **5.** Sınama sırasında bir sorunla karşılaşılırsa, sorunun hata kodunu ve açıklamasını içeren bir ileti görünür. Hata kodunu ve sorunun tanımını yazarak Dell'e başvurun (sayfa [74](#page-73-0)'teki "Dell'e Başvurma" kısmına bakın).
- **NOT: Bilgisayarınızın Service Tag** numarası, her sınama ekranının en üstünde bulunur. Dell'e başvurduğunuzda, teknik destek bölümü Service Tag numaranızı sorar.
- **6.** Testler tamamlandığında, **Choose An Option** (Bir Seçenek Belirle) penceresine dönmek için test ekranını kapatın. Dell Diagnostics uygulamasından çıkıp bilgisayarı yeniden başlatmak için **Exit** (Çıkış) düğmesine basın.

## **Dell Diagnostics Programını Drivers and Utilities Diskinden Başlatma**

- **1.** *Drivers and Utilities* diskini yerleştirin.
- **2.** Bilgisayarı kapatıp tekrar başlatın. DELL logosu göründüğünde, hemen <F12>'ye basın.
- **NOT:** Çok uzun süre bekler ve işletim <u>U</u>s sistemi logosunu görürseniz, Microsoft® Windows® masaüstü görünene kadar beklemeye devam edin ve sonra bilgisayarınızı kapatıp yeniden deneyin.
- **NOT:** Sonraki adımlar, önyükleme sırasını yalnızca bir kez değiştirir. Sonraki başlatmada, bilgisayar sistem kurulumu programında belirtilen aygıtlara göre önyükleme yapar.
- **3.** Önyükleme aygıtı listesi göründüğünde, **CD/DVD/CD-RW** seçeneğini vurgulayın ve <Enter> tuşuna basın.
- **4.** Görüntülenen menüden **Boot from CD-ROM** (CD-ROM'dan başlat) seçeneğini belirtin ve <Enter> tuşuna basın.
- **5.** CD menüsünü başlatmak için 1 yazın ve ilerlemek için <Enter> tuşuna basın.
- **6.** Numaralı listeden **Run the 32 Bit Dell Diagnostics'i** (32 Bit Dell Diagnostics Programını Çalıştır) seçin. Birden çok sürüm listelenmişse, bilgisayarınıza uygun sürümü seçin.
- **7.** Çalıştırmak istediğiniz testi seçin.
- **8.** Sınama sırasında bir sorunla karşılaşılırsa, sorunun hata kodunu ve açıklamasını içeren bir ileti görünür. Hata kodunu ve sorunun tanımını yazarak Dell'e başvurun (sayfa [74](#page-73-0)'teki "Dell'e Başvurma" kısmına bakın).
- **NOT:** Bilgisayarınızın Service Tag numarası, her sınama ekranının en üstünde bulunur. Dell'e başvurduğunuzda, teknik destek bölümü Service Tag numaranızı sorar.
- **9.** Testler tamamlandığında, **Choose An Option** (Bir Seçenek Belirle) penceresine dönmek için test ekranını kapatın. Dell Diagnostics uygulamasından çıkıp bilgisayarı yeniden başlatmak için **Exit** (Çıkış) düğmesine basın.

**10.** *Drivers and Utilities* CD'sini çıkarın.

# **İşletim Sisteminizi Geri Yükleme**

İşletim sisteminizi aşağıdaki yollarla geri yükleyebilirsiniz:

- • Sistem Geri Yükleme bilgisayarınızı veri dosyalarını etkilemeden önce bir çalışma durumuna döndürür. İşletim sisteminizi geri yüklemek ve veri dosyalarınızı korumak için ilk çözüm olarak Sistem Geri Yükleme'yi kullanın.
- • Dell Factory Image Restore (Dell Fabrika Ayarları Görüntüsüne Geri Yükleme), sabit sürücünüzü bilgisayarı satın aldığınız sıradaki çalışma durumuna geri yükler. Bu işlem sabit sürücünüzdeki tüm verileri siler ve bilgisayarı aldıktan sonra yüklediğiniz tüm programları kaldırır. Dell Fabrika Görüntüsü Geri Yükleme'yi sadece Sistem Geri Yükleme ile işletim sistemi sorununuzu çözemediğinizde kullanın.
- • Bilgisayarınızla birlikte bir Operating System (İşletim Sistemi) diski aldıysanız, işletim sisteminizi geri yüklemek için bu diski kullanabilirsiniz. Ancak, Operating System diskini kullanmak da sabit sürücünüzdeki tüm verileri siler. Diski sadece Sistem Geri Yükleme ile işletim sistemi sorununuzu çözemediğinizde kullanın.

## <span id="page-60-0"></span>**Sistem Geri Yükleme**

Windows işletim sistemleri, donanıma, yazılıma veya sistem ayarlarına yapılan değişiklikler bilgisayarı istenmeyen bir sistem durumuna getirmişse, bilgisayarınızı önceki bir sistem durumuna geri yüklemenizi (veri dosyalarını etkilemeden) sağlayan Sistem Geri Yükleme seçeneğini sağlar. Sistem Geri Yüklemenin bilgisayarınızda yaptığı hiçbir değişiklik geri alınamaz.

#### **DİKKAT: Veri dosyalarınız düzenli olarak yedekleyin. Sistem Geri Yükleme, veri dosyalarınızı izlemez veya kurtarmaz.**

**NOT:** Bu belgedeki yordamlar Windows varsayılan görünümü için geçerlidir, bu nedenle Dell™ bilgisayarınızı Windows Klasik görünümüne ayarladığınızda bunlar geçerli olmayabilir.

## **Sistem Geri Yükleme'yi Başlatma**

- 1. **Başlat'ı <sup>1</sup>** tıklatın.
- **2.** Arama kutusuna Sistem Geri Yükleme yazın ve <Enter> tuşuna basın.
- **NOT: Kullanıcı Hesabı Denetimi** penceresi görünebilir. Bilgisayarda bir yöneticiyseniz, **Devam'ı** tıklatın; aksi takdirde istediğiniz eyleme devam etmek için yöneticinize başvurun.
- **3. İleri'yi** tıklatın ve ekranda kalan komutları izleyin.

Sistem Geri Yükleme'nin sorununuzu çözmemesi durumunda son sistem geri yüklemeyi geri alabilirsiniz.

## **Son Sistem Geri Yüklemeyi Geri Alma**

- **NOT:** Son sistem geri yüklemesini geri almadan önce, açık dosyaları kaydedip kapatın ve açık programlardan çıkın. Sistem geri yükleme bitene kadar hiçbir dosyayı veya programı değiştirmeyin, açmayın veya silmeyin.
- **1. Başlat'ı <sup>n</sup>**tıklatın.
- **2.** Arama kutusuna Sistem Geri Yükleme yazın ve <Enter> tuşuna basın.
- **3. Son geri yüklememi geri al 'ı** ve **İleri'yi** tıklatın.

# **Dell Factory Image Restore**

- **UYARI: Dell Factory Image Restore kullanıldığında sabit sürücünüzdeki tüm veriler kalıcı olarak silinir ve bilgisayarınızı aldıktan sonra yüklediğiniz tüm programlar veya sürücüler kaldırılır. Mümkünse, bu seçeneği kullanmadan önce verilerinizi yedekleyin. Dell Fabrika Görüntüsü Geri Yükleme'yi sadece Sistem Geri Yükleme ile işletim sistemi sorununuzu çözemediğinizde kullanın.**
- **NOT: Dell Factory Image Restore** uygulaması bazı ülkelerde veya bazı bilgisayarlarda kullanılamayabilir.

Dell Factory Image Restore işlevini işletim sisteminizi geri yüklemek için son yöntem olarak kullanın. Bu seçenek sabit sürücünüzü bilgisayarınızı ilk aldığınızdaki çalışma durumuna döndürür. Bilgisayarınızı aldıktan sonra eklediğiniz veri dosyaları dahil tüm program veya dosyalar sabit sürücüden kalıcı olarak silinir. Veri dosyaları belgeleri, elektronik tabloları, e-posta mesajlarını, dijital fotoğrafları, müzik dosyalarını vb. içerir. Mümkünse, Dell Factory Image Restore uygulamasını kullanmadan önce tüm verileri yedekleyin.

### **Dell Factory Image Restore Uygulamasını Başlatma**

- **1.** Bilgisayarı açın. Dell logosu göründüğünde **Advanced Boot Options** (Gelişmiş Önyükleme Seçenekleri) penceresine ulaşmak için birkaç kez <F8> tuşuna basın.
- **NOT:** Cok uzun süre bekler ve işletim sistemi logosunu görürseniz, Microsoft® Windows® masaüstü görünene kadar beklemeye devam edin ve sonra bilgisayarınızı kapatıp yeniden deneyin.
- **2. Repair Your Computer** (Bilgisayarınızı Onarın) öğesini seçin.
- **3. System Recovery Options** (Sistem Kurtarma Seçenekleri) penceresi görüntülenir.
- **4.** Bir klavye düzeni seçin ve **Next** (İleri'yi) tıklatın.
- **5.** Kurtarma seçeneklerine erişmek için yerel kullanıcı olarak oturum açın. Komut istemine erişmek için **User name** (Kullanıcı adı) alanına administrator (yönetici) yazın ve ardından **OK** (Tamam'ı) tıklatın.
- **6. Dell Factory Image Restore** öğesini tıklatın. **Dell Factory Image Restore** karşılama ekranı görüntülenir.
- **MOT:** Yapılandırmanıza bağlı olarak **Dell Factory Tools** ve sonra **Dell Factory Image Restore** öğesini seçmeniz gerekebilir.
- **7. Next** (İleri'yi) tıklatın. **Confirm Data Deletion** (Veri Silmeyi Onayla) ekranı görüntülenir.
- **NOT:** Factory Image Restore ile devam etmek istemiyorsanız **Cancel** (İptal) düğmesini tıklatın.
- **8.** Sabit sürücüyü yeniden biçimlendirmek ve sistem yazılımını fabrika durumuna geri döndürmeye devam etmek istediğinizi onaylamak için onay kutusunu seçin ve ardından **Next** (İleri'yi) tıklatın.

Geri yükleme işlemi başlar ve tamamlanması beş dakika veya daha fazla sürebilir. İşletim sistemi ve fabrikada yüklenen uygulamalar fabrika durumuna döndürüldüğünde bir mesaj görüntülenir.

**9.** Sistemi yeniden başlatmak için **Finish** (Son'u) tıklatın.

# **İşletim Sistemini Yeniden Yükleme**

## **Başlamadan Önce**

Yeni yüklenen bir sürücüdeki sorunu düzeltmek için Windows işletim sistemini yeniden yüklemeyi düşünüyorsanız, önce Windows Aygıt Sürücüsünü Geri Alma'yı kullanmayı deneyin. Aygıt Sürücüsünü Geri Alma sorunuzu çözmüyorsa, işletim sisteminizi yeni aygıt sürücüsünü yüklemeden önceki sistem durumuna geri döndürmek için Sistem Geri Yükleme'yi kullanın. Bkz. sayfa [61](#page-60-0) "Sistem Geri Yükleme".

**DİKKAT: Kurulumu yapmadan önce, birincil sabit sürücünüzdeki tüm veri dosyalarını yedekleyin. Geleneksel sabit sürücü yapılandırmaları için, birincil sabit sürücü, bilgisayarın ilk algıladığı sürücüdür.**

Windows'u yeniden yüklemek için aşağıdakiler gereklidir:

- • Dell *Operating System* diski
- • Dell *Drivers and Utilities* diski
- **NOT:** *Drivers and Utilities* diski bilgisayarınız üretilirken yüklenen sürücüleri içerir. Gerekli sürücüleri yüklemek için Dell *Drivers and Utilities* diskini kullanın. Bilgisayarı sipariş ettiğiniz bölgeye veya diski isteyip istemediğinize bağlı olarak, Dell *Drivers and Utilities* diski ve *Operating System* diski bilgisayarınızla birlikte verilmeyebilir.

## **Microsoft Windows'u Yeniden Yükleme**

Yeniden yükleme işleminin tamamlanması 1 ila 2 saat sürebilir. İşletim sistemini yeniden yükledikten sonra, aygıt sürücülerini, virüsten koruma programını ve diğer yazılımları da yeniden yüklemeniz gerekir.

- **1.** Açık dosyaları kaydedip kapatın ve açık programlardan çıkın.
- **2.** *Operating System* diskini takın.
- **3. Install Windows** (Windows'u Yükle) iletisi görüntülenirse, **Exit'i** (Çıkış) tıklatın.
- **4.** Bilgisayarı yeniden başlatın.
- **5.** DELL logosu göründüğünde, hemen <F12>'ye basın.
- **NOT:** Cok uzun süre bekler ve işletim sistemi logosunu görürseniz, Microsoft® Windows® masaüstü görünene kadar beklemeye devam edin ve sonra bilgisayarınızı kapatıp yeniden deneyin.
- **NOT:** Sonraki adımlar, önyükleme sırasını yalnızca bir kez değiştirir. Sonraki başlatmada, bilgisayar sistem kurulumu programında belirtilen aygıtlara göre önyükleme yapar.
- **6.** Önyükleme aygıtı listesi göründüğünde, **CD/DVD/CD-RW Drive** (CD/DVD/CD-RW Sürücü) seçeneğini vurgulayın ve <Enter> tuşuna basın.
- **7. Boot from CD-ROM** (CD-ROM'dan önyükleme yapmak) için bir tuşa basın. Yüklemeyi tamamlamak için ekrandaki yönergeleri izleyin.

# **Yardım Alma**

Bilgisayarınızda bir sorunla karşılaşırsanız, tanılamak için aşağıdaki adımları tamamlayın ve sorunu giderin:

- **1.** Bilgisayarınızın karşılaştığı sorunla ilgili olarak bilgi ve yordamlar için bkz. sayfa [45](#page-44-0), "Sorunları Çözme".
- **2.** Daha fazla sorun giderme bilgisi için bkz. *Dell Teknoloji Kılavuzu*.
- **3.** Dell Diagnostics'i çalıştırma prosedürleri için sayfa [57](#page-56-0)'daki "Dell Diagnostics" bölümüne bakın.
- **4.** Sayfa [73](#page-72-0)'daki "Tanı Denetim Listesi" ni doldurun.
- **5.** Kurulum ve sorun giderme yordamlarında yardım almak için, (**support.dell.com**) adresindeki Dell Destek sitesinde Dell'in çok çeşitli çevrimiçi hizmetlerini kullanabilirsiniz. Çevrimiçi Dell Destek Merkezinin daha kapsamlı bir listesi için

sayfa [69](#page-68-0)'deki "Çevrimiçi Hizmetler" bölümüne bakın.

- **6.** Önceki adımlarda sorunu çözemediyseniz, sayfa [72](#page-71-0)'de "Aramadan Önce" bölümüne bakın.
- **NOT:** Dell Destek hizmetini bilgisayardaki veya bilgisayarın yakınındaki bir telefondan ararsanız, destek personeli gerekli yordamlarda size yardımcı olabilir.
- **NOT: Dell'in Hızlı Servis Kodu sistemi** bütün ülkelerde bulunmayabilir.

Dell'in otomatik telefon sisteminden istendiğinde, çağrının doğrudan ilgili destek personeline yönlendirilebilmesi için Hızlı Servis Kodunuzu girin. Hızlı Servis Kodunuz yoksa, **Dell Accessories** klasörünü açın, **Hızlı Servis Kodu** simgesini çift tıklatın ve yönergeleri izleyin.

**NOT:** Hizmetlerin bir kısmı kıta ABD dışındaki tüm noktalarda her zaman bulunamayabilir. Bu hizmetler hakkında bilgi almak için yerel Dell temsilcinizi arayın.

# **Teknik Destek ve Müşteri Hizmetleri**

Dell'in destek hizmetinden yararlanarak Dell donanımlarına ilişkin sorularınıza yanıt alabilirsiniz. Destek personelimiz hızlı ve doğru yanıtlar verebilmek için bilgisayar tabanlı tanıları kullanır.

Dell'in destek hizmetine başvurmak için, sayfa [72](#page-71-0)'deki "Aramadan Önce" bölümüne gidin ve bölgenizin başvuru bilgilerine bakın veya **support.dell.com** sitesine gidin.

# **DellConnect™**

DellConnect, bir Dell hizmet ve desteğinin geniş bantlı bir bağlantı üzerinden bilgisayarınıza erişip, sorununuza tanı koymasını ve sizin süpervizörlüğünüzde onarılmasını sağlayan basit bir çevrimiçi erişim aracıdır. Daha fazla bilgi için **www.dell.com**/**dellconnect** adresine gidin.

# <span id="page-68-0"></span>**Çevrimiçi Hizmetler**

Aşağıdaki web sitelerinden Dell ürünleri ve hizmetleri hakkında bilgi alabilirsiniz:

- • **www.dell.com**
- • **www.dell.com/ap** (sadece Asya/Pasifik ülkeleri)
- • **www.dell.com/jp** (sadece Japonya)
- • **www.euro.dell.com** (sadece Avrupa)
- • **www.dell.com/la** (Latin Amerika ve Karayip ülkeleri)
- • **www.dell.ca** (sadece Kanada)

Dell Destek hizmetlerine aşağıdaki web sitelerinden ve e-postayla erişebilirsiniz:

## **Dell Destek web siteleri**

- • **support.dell.com**
- • **support.jp.dell.com** (sadece Japonya)
- • **support.euro.dell.com** (sadece Avrupa)
- • **supportapj.dell.com** (Yalnız Asya Pasifik)

## **Dell Destek e-posta adresleri**

- • **mobile\_support@us.dell.com**
- • **support@us.dell.com**
- • **la-techsupport@dell.com** (sadece Latin Amerika ve Karayip ülkeleri)
- • **apsupport@dell.com** (sadece Asya/ Pasifik ülkeleri)

### **Dell Pazarlama ve Satış e-posta adresleri**

- • **apmarketing@dell.com** (sadece Asya/ Pasifik ülkeleri)
- sales\_canada@dell.com (sadece Kanada)

## **Anonim dosya aktarma protokolü (FTP)**

• **ftp.dell.com**

Kullanıcı: anonymous olarak oturum açın ve parola olarak e-posta adresinizi kullanın.

# **Sipariş Durumu Otomatik Yanıt Hizmeti**

Sipariş ettiğiniz herhangi bir Dell ürününün durumunu öğrenmek için, **support.dell.com**, sitesine gidebilir veya sipariş durumu otomatik yanıt hizmetini arayabilirsiniz. Sesli yanıt sistemi siparişinizi bulmak ve durumunu bildirmek için sizden bilgi ister. Bölgenizi aramak üzere telefon numarasına erişmek için, sayfa [74](#page-73-0)'deki "Dell'e Başvurma" bölümüne bakın.

Siparişinizle ilgili eksik parça, yanlış parça, hatalı fatura gibi sorunlar varsa, yardım almak için Dell'e başvurun. Görüşme sırasında faturanızı veya irsaliyeyi yanınızda bulundurun. Bölgenizi aramak üzere telefon numarasına erişmek için, sayfa [74](#page-73-0)'deki "Dell'e Başvurma" bölümüne bakın.

# **Ürün Bilgileri**

Dell'de bulunan diğer ürünler hakkında bilgi almanız gerekirse veya sipariş vermek isterseniz, **www.dell.com** adresinden Dell web sitesini ziyaret edin. Bölgenizi aramak üzere telefon numarasına erişmek veya bir satış uzmanıyla konuşmak için, sayfa [74](#page-73-0)'deki "Dell'e Başvurma" bölümüne bakın.

## **Garanti Kapsamındaki Ürünleri veya Kredi için ürünleri iade etme**

Onarım veya değiştirilmek üzere gönderilecek tüm parçaları aşağıda belirtilen şekilde hazırlayın:

**NOT:** Ürünü Dell'e göndermeden önce, sabit sürücüde ve üründeki tüm diğer depolama aygıtlarında bulunan tüm verileri yedeklediğinizden emin olun. Tüm gizli, tescilli ve kişisel bilgilerinizi, aynı zamanda CD ve PC Kartı gibi çıkarılabilir ortamları çıkarın. Dell, gizli, tescilli veya kişisel bilgilerinizden; kaybolan veya bozulan bilgilerinizden; ya da iadenize dahil edilebilecek hasarlı ya da kayıp çıkarılabilir ortamlardan sorumlu değildir.

- **1.** Dell'i arayıp İade Edilen Ürün Yetki Numarası alın ve bu numarayı kutunun üstüne kolayca ve açıkça görünecek şekilde yazın.
- **2.** Bölgenizi aramak üzere telefon numarasına erişmek için, sayfa [74](#page-73-0)'deki "Dell'e Başvurma" bölümüne bakın.
- **3.** Kutuya faturanın bir kopyasını ve iade nedenini belirten bir mektup ekleyin.
- **4.** Çalıştırdığınız testleri ve Dell Diagnostics tarafından gönderilen hata mesajlarını (bkz. sayfa [73](#page-72-0), "Dell Diagnostics") belirterek, Tanı Denetim Listesinin bir kopyasını dahil edin (bkz. sayfa [57](#page-56-0), "Tanı Denetim Listesi").
- **5.** Gönderilen parça değiştirilecekse, parçaya ait tüm aksesuarları da (elektrik kabloları, yazılımlar, kızaklar vb.) gönderin.

#### **Yardım Alma**

- **6.** İade edilecek malzemeyi orijinal (veya eşdeğer) paketleme malzemesine koyun.
- **NOT:** Sevk masrafları size aittir. Ayrıca, iade edilen tüm ürünlerin sigortalanması sizin sorumluluğunuzdadır ve Dell'e sevk edilmesi sırasında hasar riskini dikkate almanız gerekir. Teslimde Ödeme (C.O.D.) paketleri kabul edilmemektedir.
	- **NOT:** Yukarıdaki gereklerin herhangi biri yerine getirilmeden yapılan iadeler Dell'in teslim masası tarafından geri çevrilecek ve size iade edilecektir.

# <span id="page-71-0"></span>**Aramadan Önce**

**NOT:** Görüşme sırasında Hızlı Servis Kodu yanınızda olmalıdır. Bu kod Dell'in otomatik destek telefon sisteminin çağrınızı daha doğru yönlendirmesine yardımcı olur. Sizden ayrıca Servis Etiketi de istenecektir (bilgisayarınızın arkasında veya altında bulunur).

Aşağıdaki Tanı Denetim Listesini doldurmayı da unutmayın. Mümkünse, yardım almak üzere Dell'i aramadan önce bilgisayarınızı açın ve bilgisayarınızdaki veya yakınındaki bir telefonu kullanın. Sizden klavyeyi kullanarak bazı komutlar girmeniz, işlemler sırasında ayrıntılı bilgi iletmeniz veya sadece bilgisayarın kendisinde yapılabilecek sorun giderme işlemlerini yapmanız istenebilir. Bilgisayarınızın belgelerini hazır bulundurun.
### <span id="page-72-0"></span>**Tanı Denetim Listesi**

- • Ad:
- • Tarih:
- • Adres:
- • Telefon numarası:
- • Servis Etiketi (bilgisayarın arkasındaki veya altındaki barkod):
- • Ekspres Servis Kodunuzu bulma:
- • İade Edilen Ürün Yetki Numarası (Dell destek teknisyeni tarafından verildiyse):
- • İşletim sistemi ve sürümü:
- • Aygıtlar:
- • Ek kartlar:
- • Ağa bağlı mısınız? Evet/Hayır
- • Ağ, sürüm ve ağ adaptörü:
- • Programlar ve sürümleri:

Bilgisayarın başlangıç dosyalarını saptamak için işletim sisteminizin belgelerine bakın. Bilgisayara bir yazıcı bağlıysa, dosyaları yazdırın. Değilse, Dell'i aramadan önce bu dosyaları okuyun.

- • Hata mesajı, uyarı kodu veya tanı kodu:
- • Sorunun açıklaması ve gerçekleştirdiğiniz sorun giderme yordamları:

# <span id="page-73-0"></span>**Dell'e Başvurma**

ABD içindeki müşteriler 800-WWW-DELL (800-999-3355) numarayı arayabilir.

**NOT:** Etkin bir Internet bağlantınız yoksa, başvuru bilgilerini satış faturanızda, irsaliyede, fişte veya Dell ürün kataloğunda bulabilirsiniz.

Dell, çeşitli çevrimiçi ve telefonla destek ve hizmet seçenekleri sağlar. Bu hizmetlerin kullanılabilirliği ülkeye ve ürüne göre değişir ve bölgenizde bazı hizmetler verilemiyor olabilir.

Satış, teknik destek veya müşteri hizmeti konularında Dell'e başvurmak için:

- **1. support.dell.com** sitesini ziyaret edin.
- **2.** Sayfanın altındaki **Ülke/Bölge Seçin** açılan menüsünden ülkenizi veya bölgenizi seçin.
- **3.** Sayfanın sol tarafındaki **Bizimle Bağlantı Kurun'u** tıklatın.
- **4.** Gereksiniminize uygun hizmet veya destek bağlantısını seçin.
- **5.** Size en uygun Dell'e başvurma yöntemini seçin.

# <span id="page-74-0"></span>**Daha fazla Bilgi ve Kaynak bulma**

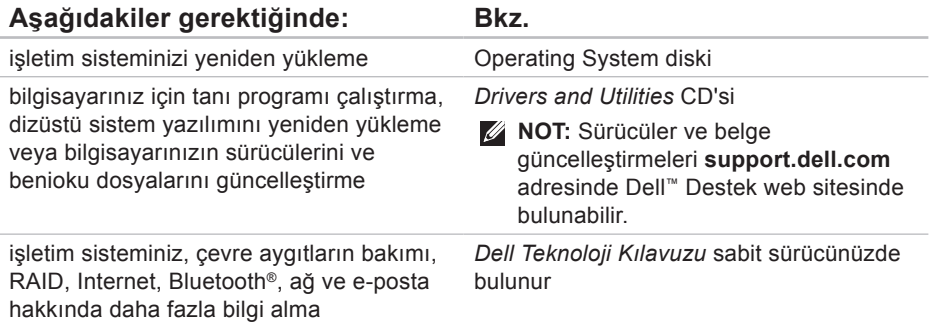

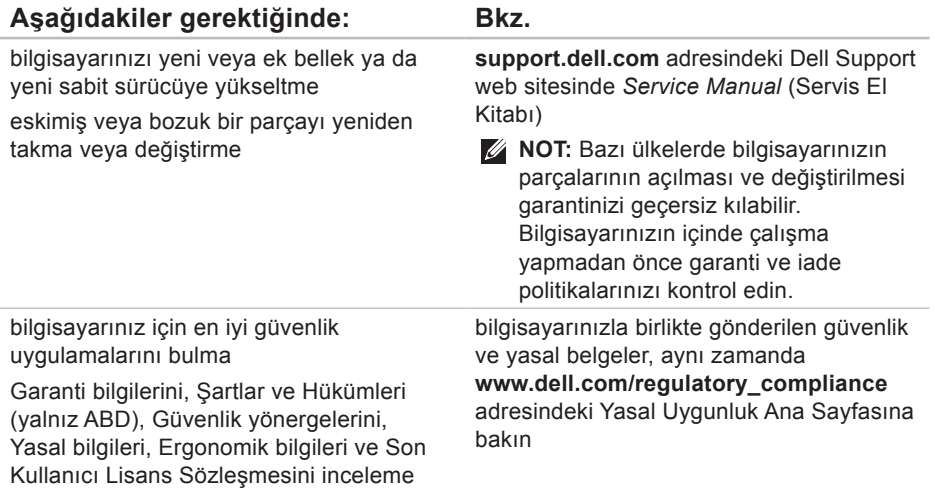

<span id="page-76-0"></span>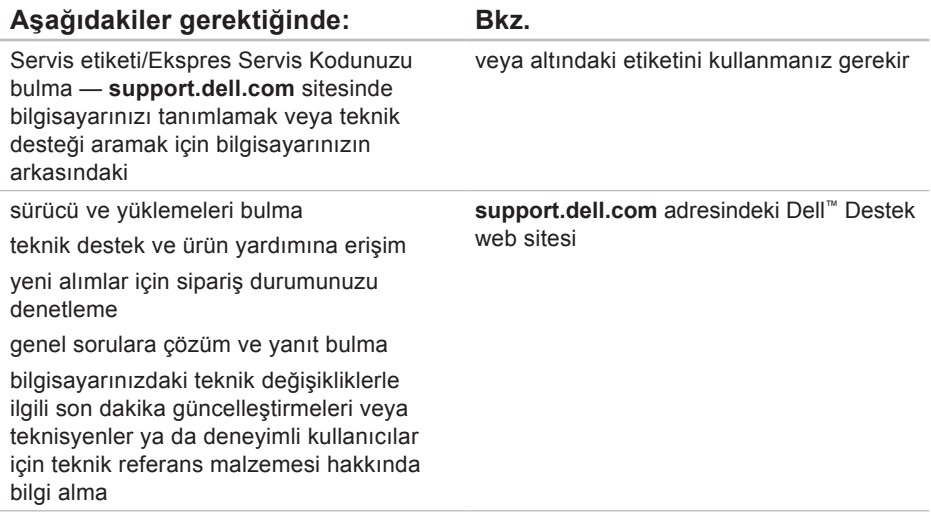

### <span id="page-77-0"></span>**Sistem Modeli**

Dell Studio 1745/1747

Bu bölüm bilgisayarınızı kurarken, sürücülerini güncelleştirirken ve bilgisayarınızı yükseltirken gerekli olabilecek bilgileri sağlar.

- 
- **NOT:** Özellikler bölgeye göre değişebilir. Bilgisayarınızın yapılandırması hakkında daha fazla bilgi için **Başlat** → **Yardım ve Destek** öğesini tıklatın ve bilgisayarınız hakkındaki bilgileri gösteren seçeneği belirleyin.

# **İşlemci**

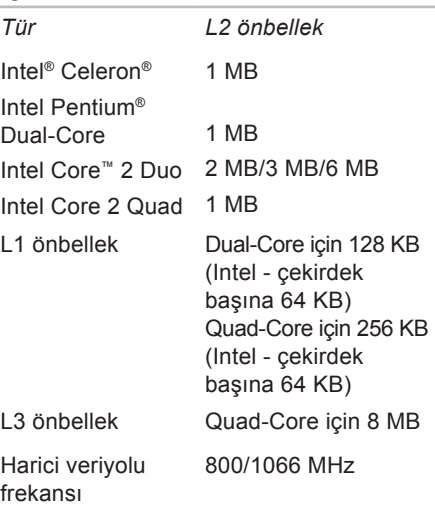

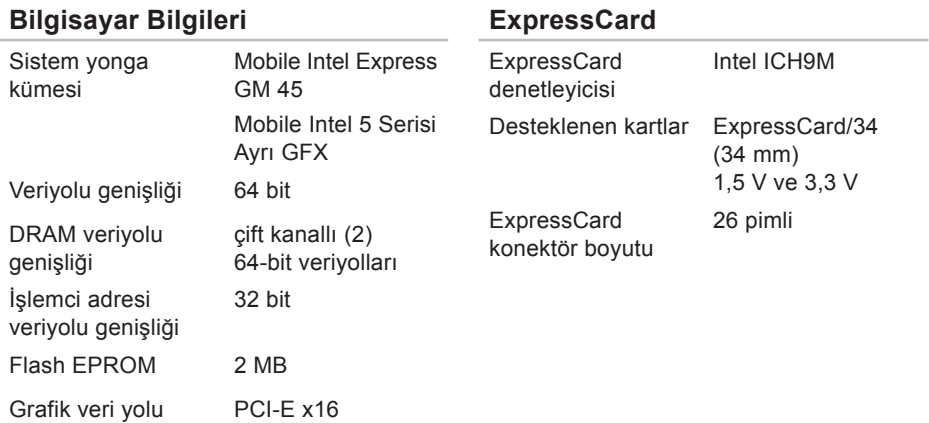

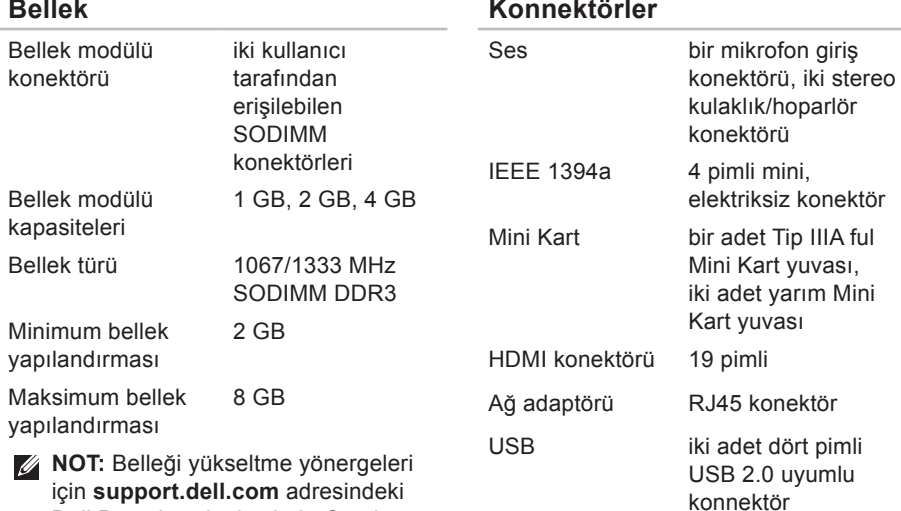

Dell Destek web sitesinde *Service Manual'a* (Servis El Kitabı) bakın.

Mini

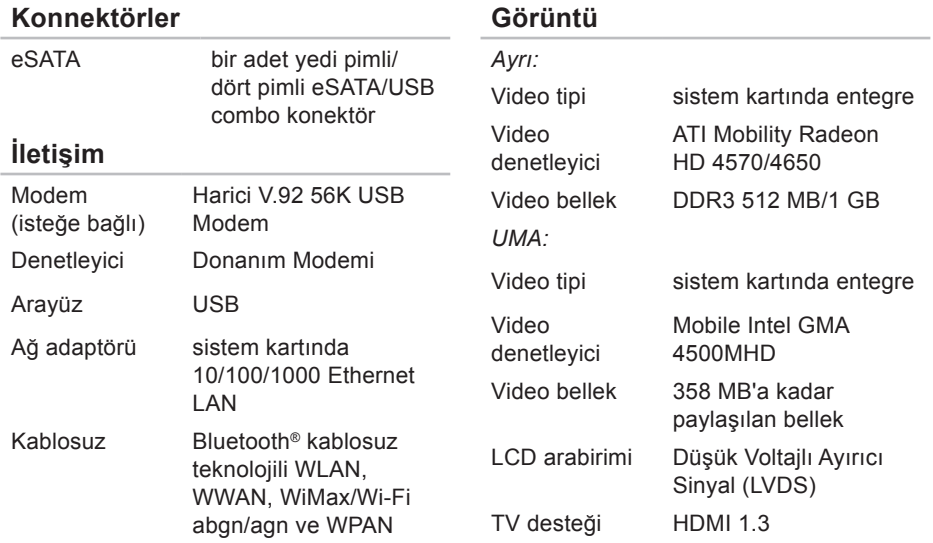

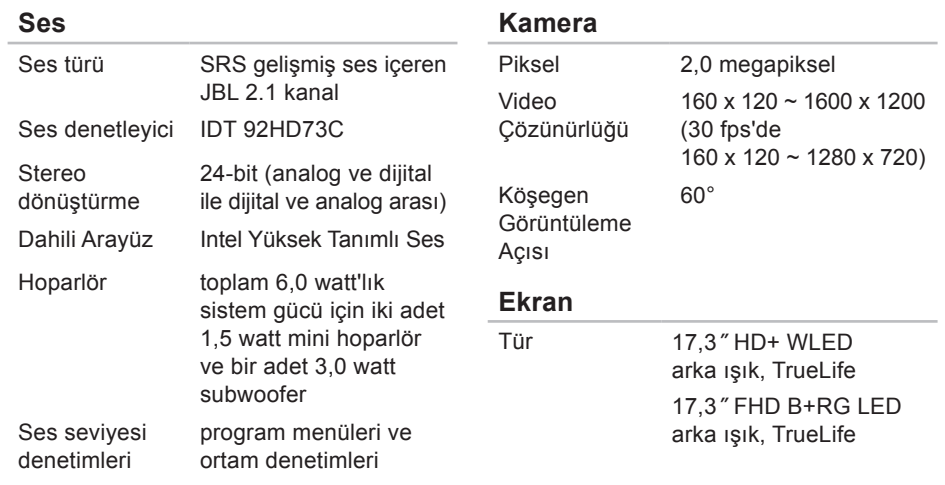

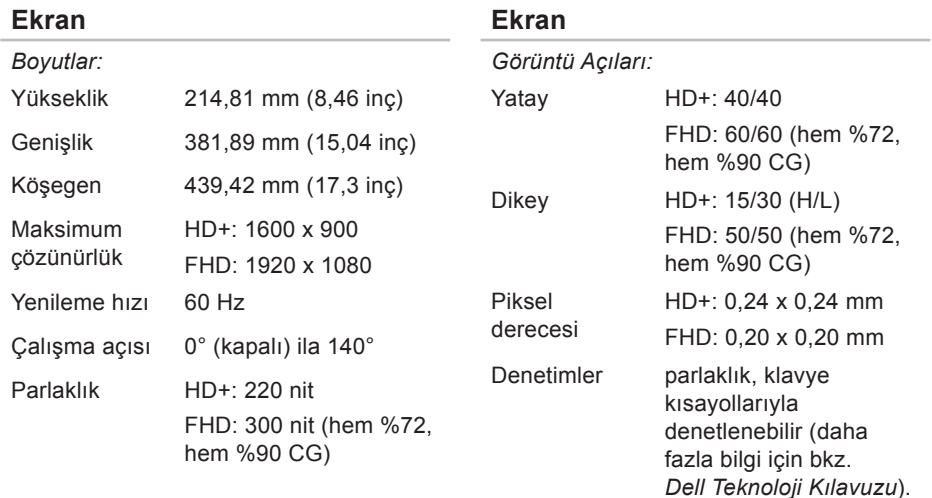

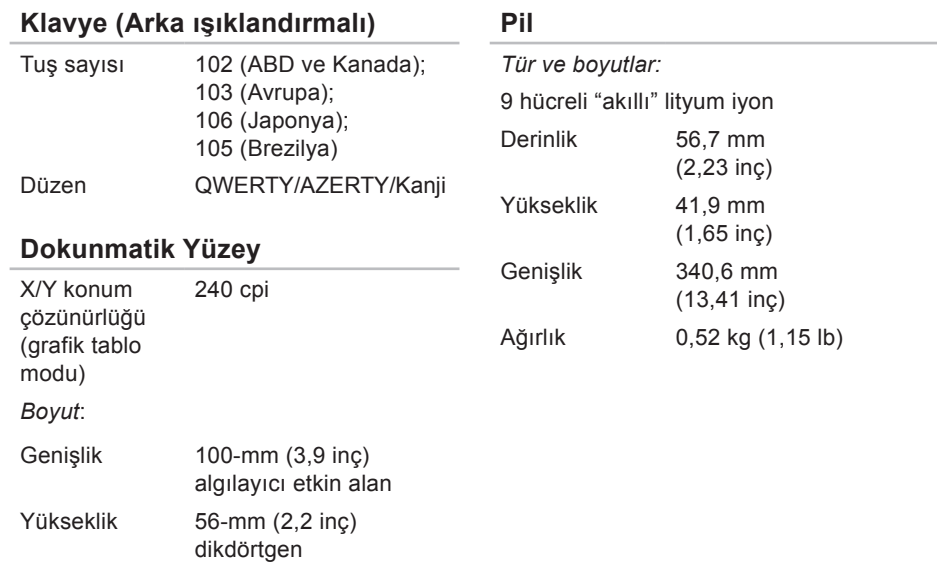

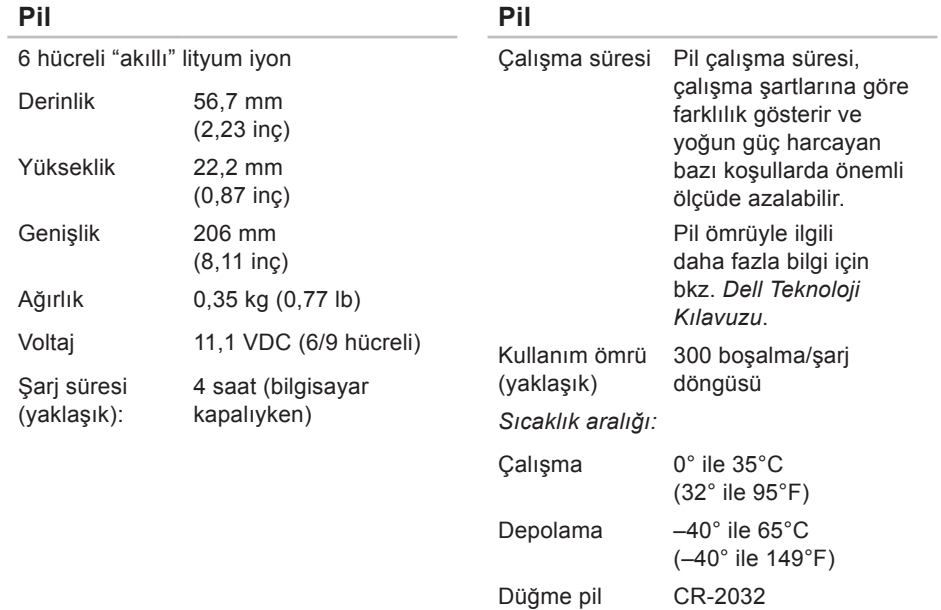

#### **AC Adaptörü** Giris voltajı 100–240 VAC Giriş akımı 1,5 A Giriş frekansı 50–60 Hz Çıkış gücü 65 W veya 90 W Çıkış akımı 65 W 4,43 A (4 saniyelik darbe için pik) 3,34 A (sürekli) 90 W 5,62 A (4 saniyelik darbe için pik) 4,62 A (sürekli) Dereceli çıkış 19,5 ± 1 VDC **AC Adaptörü** *Boyutlar:* 90 W (E-Serisi) Yükseklik 16 mm (0,6 inç) Genişlik 70 mm (2,8 inç) Derinlik 147 mm (5,8 inç) Ağırlık (kablo ile) 0,29 kg (0,64 lb) 90 W (D-Serisi) Yükseklik 34,2 mm (1,3 inç) Genişlik 60,8 mm (2,3 inç) Derinlik 153,4 mm (6,0 inç) Ağırlık (kablo ile) 0,46 kg (1,01 lb)

**86**

voltajı

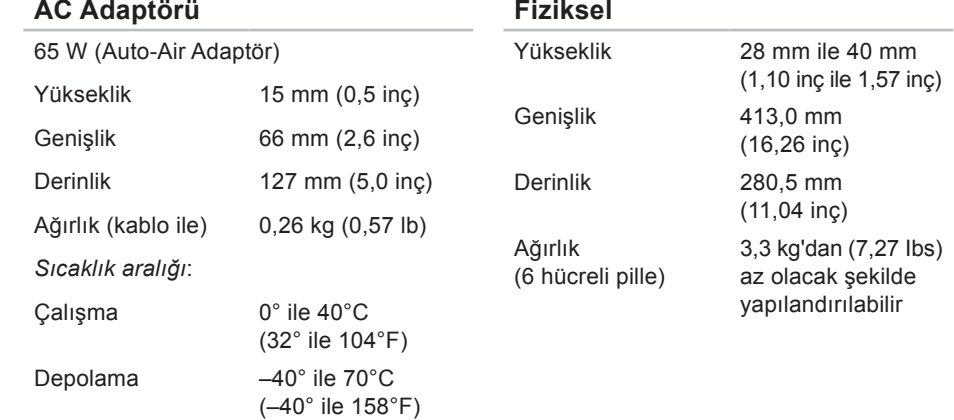

### **Bilgisayar Ortamı**

*Sıcaklık aralığı:*

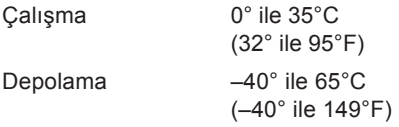

*Bağıl nem (en yüksek):*

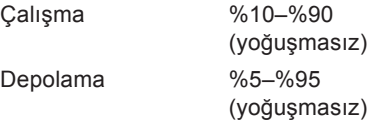

*En yüksek titreşim (kullanıcı ortamını uyaran rastgele titreşim tayfı kullanılarak):*

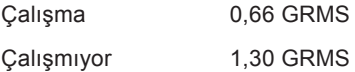

### **Bilgisayar Ortamı**

*Maksimum şok (çalışıyor için* — *sabit sürücüde Dell Diagnostics çalışırken ve 2 ms yarım sinüs darbesi ile ölçüldü; çalışmıyor için* — *sürücü başlığı durdurulmuş konumdayken ve 2 ms yarım‑ sinüs darbesi ile ölçülmüştür):*

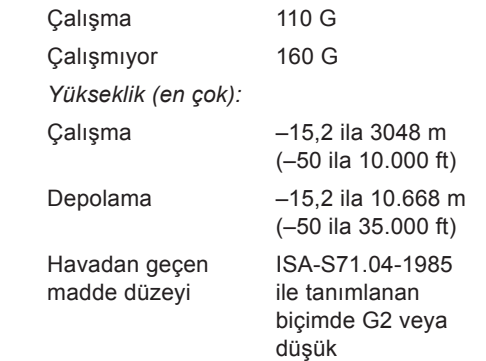

# studio

# **Ek**

# **Macrovision Ürün Bildirimi**

Bu ürün Macrovision Corporation ve diğer hak sahipleri tarafından sahip olunan bazı ABD patent yöntem iddiaları ve diğer fikri mülkiyet hakları tarafından korunan telif hakkı koruma teknolojisini içerir. Bu telif hakkı koruma teknolojisinin kullanım yetkisi Macrovision Corporation tarafından verilmelidir ve Macrovision Corporation tarafından başka türlü bir yetki verilmediyse, yalnızca ev için ve diğer sınırlı görüntüleme kullanımları için amaçlanmalıdır. Tersine mühendislik ya da demonte etme yasaktır.

ağa bağlanma çözme **[4](#page-47-0) 8** ağ hızı test **[4](#page-46-0) 7**

# **B**

**A**

bağlanma Internet'e **[9](#page-8-0)** bellek sorunları çözme **[4](#page-48-0) 9** bilgisayar kaidesi **[6](#page-5-0)** bilgisayar, kurma **[5](#page-4-0)** bilgisayar özellikleri **[4](#page-39-0) 0**

# **C**

CD'ler, yürütme ve oluşturma **4 [1](#page-40-0)** çok çıkışlı elektrik prizleri, kullanma **[6](#page-5-0)**

# **D**

daha fazla bilgi **7 [5](#page-74-0)** değişim **[3](#page-35-0) 6** DellConnect **[6](#page-67-0) 8** Dell Destek Merkezi **[5](#page-52-0) 3** Dell destek web sitesi **[7](#page-76-0) 7** Dell Diagnostics programı **5 [7](#page-56-0)** Dell'e çevrimiçi bağlanma **[7](#page-73-0) 4** Dell Factory Image Restore **[6](#page-60-0) 1** Dell'i arama **[7](#page-71-0) 2** Dell Technology Guide daha fazla bilgi için **7 [5](#page-74-0)** Dell Touch Zone **[3](#page-33-0) 4**

destek e-posta adresleri **[69](#page-68-0)** destek siteleri dünya çapında **[69](#page-68-0)** DisplayPort konektörü **[23](#page-22-0)** dokunmatik ekran **[34](#page-33-0)** Hareketler **[36](#page-35-0)** Dokunmatik Yüzey Hareketler **[28](#page-27-0)** Donanım Sorun Giderici **[56](#page-55-0)** donanım sorunları tanılama **[56](#page-55-0)** DVD'ler, yürütme ve oluşturma **[41](#page-40-0)**

## **E**

enerii tasarruf **[42](#page-41-0)** enerji tasarrufu **[42](#page-41-0)** e-posta adresleri teknik destek için **[69](#page-68-0)**

### **F**

fabrika görüntüsünü geri yükleme **[63](#page-62-0)** FTP oturumu, isimsiz **[69](#page-68-0)**

# **G**

garanti iadeleri **[71](#page-70-0)** güç sorunları, çözme **[48](#page-47-0)**

# **H**

hareketler **[36](#page-35-0)** hasar, önleme **[5](#page-4-0)** hava akışı, izin verilen **[5](#page-4-0)** havalandırma, sağlama **[5](#page-4-0)**

### **I**

Internete bağlanma **[14](#page-13-0)** ISP Internet Servis Sağlayıcı **[14](#page-13-0)**

# **K**

kablolu ağ ağ kablosu, bağlanma **[7](#page-6-0)** kablosuz ağ, bağlanma **[47](#page-46-0)** kaideyi kurma **[6](#page-5-0)** kaynaklar, daha fazlasını bulma **[75](#page-74-0)** kurma, başlamadan önce **[5](#page-4-0)**

### **M**

müşteri hizmetleri **[68](#page-67-0)**

## **O**

özelleştirme enerji ayarlarınız **[42](#page-41-0)** masaüstünüz **[41](#page-40-0)** özellikler **[78](#page-77-0)**

# **S**

SIM **[10](#page-9-0)** Sistem Geri Yükleme **[61](#page-60-0)** Sistem İletileri **[54](#page-53-0)** sisten yeniden yükleme seçenekleri **[61](#page-60-0)** sorunlar, çözme **[45](#page-44-0)** sorunları çözme **[45](#page-44-0)** sürücüler ve yüklemeler **[77](#page-76-0)**

### **T**

Tanı Denetim Listesi **[73](#page-72-0)**

### **U**

USB PowerShare **[24](#page-23-0)** ürünler bilgi ve satınalma **[70](#page-69-0)** ürünleri nakletme iade veya onarım için **[71](#page-70-0)**

# **V**

veri, yedekleme **[4](#page-42-0) 3**

## **W**

Windows'u yeniden yükleme **[6](#page-60-0) 1** Windows Vista ® **[9](#page-8-0)** Program Uyumluluk Sihirbazı **[5](#page-50-0) 1** yeniden yükleme **6 [6](#page-65-0)** Windows, yeniden yükleme **[6](#page-60-0) 1**

# **Y**

yardım yardım ve destek alma **[6](#page-66-0) 7** yazılım özellikleri **[4](#page-39-0) 0** yazılım sorunları **[5](#page-49-0) 0** yedekler oluşturma **4 [3](#page-42-0)**